# ThinkPad P1 Gen 7 Hardware Maintenance Manual

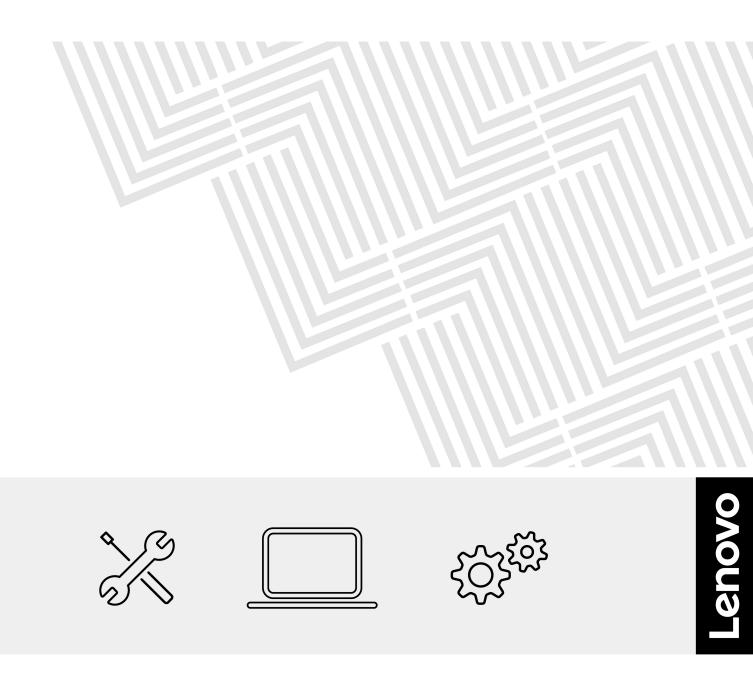

First Edition (May 2024)

### © Copyright Lenovo 2024.

LIMITED AND RESTRICTED RIGHTS NOTICE: If data or software is delivered pursuant to a General Services Administration "GSA" contract, use, reproduction, or disclosure is subject to restrictions set forth in Contract No. GS-35F-05925.

# Contents

| About this manual                                    | ĺ |
|------------------------------------------------------|---|
| Chapter 1. Safety information 1                      |   |
| General safety                                       |   |
| Electrical safety                                    |   |
| Safety inspection guide                              | ; |
| Handling devices that are sensitive to electrostatic |   |
| discharge                                            | , |
| Grounding requirements                               | • |
| Safety notices (multilingual translations) 4         |   |
| Chapter 2. Important service                         |   |
| information                                          | ) |
| Strategy for replacing FRUs                          | ) |
| Strategy for replacing a solid-state drive 19        | ) |
| How to use error message                             | ) |
| Strategy for replacing FRUs for CTO, special-bid,    |   |
| and standard models                                  |   |
| Product definition                                   |   |
| FRU identification 20                                | ) |
| Chapter 3. General checkout 21                       |   |
| What to do first                                     |   |
| Checkout guide                                       | 2 |
| Diagnosing problems                                  |   |
| Quick test programs                                  | , |
| UEFI diagnostic program 23                           | ; |
| Bootable diagnostic programs                         | • |
| Power system checkout                                | - |
| Checking the ac power adapter                        | , |
| Checking the built-in battery and operational        |   |
| charging                                             |   |
| Checking the coin-cell battery                       | j |
| Chapter 4. Related service                           |   |
| information                                          |   |
| Reset or restore Windows                             | ' |
| Use Lenovo recovery options                          |   |
| Use Window recovery options                          |   |
| Passwords                                            |   |
| Power-on password                                    |   |
| NVMe passwords                                       | ' |
| Supervisor password                                  | ; |
| System management password 28                        | ; |
| How to remove the power-on password 29               |   |
| How to remove the NVMe password 29                   | ) |
| How to remove the system management password         | ) |
|                                                      |   |

|                                                                                                    |                         |                                       |                                       | ~~                                                                                                    |
|----------------------------------------------------------------------------------------------------|-------------------------|---------------------------------------|---------------------------------------|----------------------------------------------------------------------------------------------------|
| Power management                                                                                                    |                         |                                       |                                       | 30                                                                                                    |
| Sleep mode                                                                                                    |                         |                                       |                                       | 30                                                                                                    |
| Hibernation mode                                                                                                    |                         |                                       |                                       | 31                                                                                                    |
| Symptom-to-FRU index                                                                                                    |                         |                                       |                                       | 31                                                                                                    |
| Numeric error codes                                                                                                    |                         |                                       | ·                                     | 32                                                                                                    |
| Error messages                                                                                                    |                         | •                                     |                                       | 33                                                                                                    |
| Battery-charge LED indicator diagnosis                                                                                                    |                         |                                       |                                       | 33                                                                                                    |
| No-beep symptoms                                                                                                    |                         |                                       |                                       | 35                                                                                                    |
| LCD-related symptoms                                                                                                    |                         |                                       |                                       | 36                                                                                                    |
| Intermittent problems                                                                                                    |                         |                                       |                                       | 37                                                                                                    |
| Undetermined problems                                                                                                    |                         |                                       |                                       | 37                                                                                                    |
| ·                                                                                                    |                         |                                       |                                       |                                                                                                    |
| Chapter 5. RAID                                                                                                    |                         |                                       |                                       | 39                                                                                                    |
| Storage drive requirements for RAID levels .                                                                                                    |                         |                                       |                                       | 39                                                                                                    |
| Enter the Intel RST configuration utility                                                                                                    |                         |                                       |                                       | 39                                                                                                    |
| Create RAID volumes                                                                                                    |                         |                                       |                                       | 40                                                                                                    |
|                                                                                                    |                         |                                       |                                       | 40                                                                                                    |
| Reset storage drives to non-RAID.                                                                                                    |                         |                                       |                                       | 41                                                                                                    |
| Rebuild RAID 1 volumes                                                                                                    |                         | •                                     |                                       | 41                                                                                                    |
|                                                                                                    | •                       | •                                     | •                                     |                                                                                                    |
| Chapter 6. Use the keyboard                                                                                                    |                         |                                       |                                       |                                                                                                    |
| shortcuts                                                                                                    |                         |                                       |                                       | 43                                                                                                    |
|                                                                                                    |                         |                                       |                                       |                                                                                                    |
| Chapter 7. Locations                                                                                                    | -                       |                                       |                                       | 45                                                                                                    |
| Locating computer controls and connectors                                                                                                    |                         |                                       |                                       | 45                                                                                                    |
| Forestation                                                                                                    |                         |                                       |                                       | 4.5                                                                                                    |
| Front view                                                                                                    |                         |                                       |                                       | 45                                                                                                    |
|                                                                                                    | •                       | •                                     | •                                     | 45<br>47                                                                                                   |
| Side view                                                                                                    |                         | •                                     |                                       |                                                                                                    |
| Side view                                                                                                    | •                       |                                       | •                                     | 47<br>48                                                                                                   |
| Side view       .       .       .       .       .       .       .       .       .       .       .       .       .       .       .       .       .       .       .       .       .       .       .       .       .       .       .       .       .       .       .       .       .       .       .       .       .       .       .       .       .       .       .       .       .       .       .       .       .       .       .       .       .       .       .       .       .       .       .       .       .       .       .       .       .       .       .       .       .       .       .       .       .       .       .       .       .       .       .       .       .       .       .       .       .       .       .       .       .       .       .       .       .       .       .       .       .       .       .       .       .       .       .       .       .       .       .       .       .       .       .       .       .       .       .       .       .       . |                         |                                       |                                       | 47<br>48<br>49                                                                                             |
| Side view                                                                                                    |                         |                                       |                                       | 47<br>48<br>49<br>50                                                                                       |
| Side view                                                                                                    |                         |                                       |                                       | 47<br>48<br>49<br>50<br>52                                                                                 |
| Side view                                                                                                    |                         |                                       |                                       | 47<br>48<br>49<br>50<br>52<br>52                                                                           |
| Side view                                                                                                    |                         |                                       |                                       | 47<br>48<br>49<br>50<br>52                                                                                 |
| Side view                                                                                                    |                         |                                       |                                       | 47<br>48<br>49<br>50<br>52<br>52                                                                           |
| Side view                                                                                                    |                         |                                       |                                       | 47<br>48<br>49<br>50<br>52<br>52                                                                           |
| Side view                                                                                                    |                         |                                       |                                       | 47<br>48<br>49<br>50<br>52<br>52<br>54<br><b>55</b>                                                        |
| Side view                                                                                                    |                         |                                       |                                       | 47<br>48<br>49<br>50<br>52<br>52<br>54<br><b>55</b>                                                        |
| Side view                                                                                                    | · · · · · · · · · · ·   |                                       | · · · · · · · · · · · · · · · · · · · | 47<br>48<br>49<br>50<br>52<br>52<br>54<br><b>55</b><br>55<br>55                                            |
| Side view                                                                                                    | · · · · · · · · · · · · |                                       | · · · · · · · · · · · · · · · · · · · | 47<br>48<br>49<br>50<br>52<br>52<br>54<br><b>55</b>                                                        |
| Side view                                                                                                    | · · · · · · · · · · · · |                                       | · · · · · · · · · · · · · · · · · · · | 47<br>48<br>49<br>50<br>52<br>52<br>54<br><b>55</b><br>55<br>55                                            |
| Side view                                                                                                    | · · · · · · · · · · · · |                                       | · · · · · · · · · · · · · · · · · · · | 47<br>48<br>49<br>50<br>52<br>52<br>52<br>54<br><b>55</b><br>55<br>55<br>55<br>56<br>56                    |
| Side view                                                                                                    |                         | · · · · · · · · · · · · · · · · · · · | · · · · · · · · · · · ·               | 47<br>48<br>49<br>50<br>52<br>52<br>52<br>54<br><b>55</b><br>55<br>55<br>56<br>56<br>56<br>57              |
| Side view                                                                                                    |                         | · · · · · · · · · · · · · · · · · · · | · · · · · · · · · · · ·               | 47<br>48<br>49<br>50<br>52<br>52<br>52<br>54<br><b>55</b><br>55<br>55<br>55<br>56<br>56                    |
| Side view                                                                                                    |                         | · · · · · · · · · · · · · · · · · · · | · · · · · · · · · · · ·               | 47<br>48<br>49<br>50<br>52<br>52<br>52<br>54<br><b>55</b><br>55<br>55<br>56<br>56<br>56<br>57              |
| Side view                                                                                                    |                         | · · · · · · · · · · · · · · · · · · · | · · · · · · · · · · · ·               | 47<br>48<br>49<br>50<br>52<br>52<br>52<br>54<br><b>55</b><br>55<br>55<br>56<br>56<br>56<br>57              |
| Side view                                                                                                    |                         |                                       | · · · · · · · · · · · · · · · · · · · | 47<br>48<br>49<br>50<br>52<br>52<br>54<br><b>55</b><br>55<br>55<br>56<br>56<br>57<br>58                    |
| Side view                                                                                                    |                         |                                       | · · · · · · · · · · · · · · · · · · · | 47<br>48<br>49<br>50<br>52<br>52<br>54<br><b>55</b><br>55<br>55<br>55<br>56<br>56<br>57<br>58<br><b>59</b> |
| Side view                                                                                                    |                         |                                       | · · · · · · · · · · · · · · · · · · · | 47<br>48<br>49<br>50<br>52<br>52<br>54<br><b>55</b><br>55<br>55<br>55<br>56<br>56<br>57<br>58<br><b>59</b> |

| Disabling Fast Startup and the built-in         |   |   |    |
|-------------------------------------------------|---|---|----|
| battery                                         | • | • | 59 |
| Removing the SD card                            |   |   | 60 |
| Base cover assembly                             |   |   | 60 |
| Applying labels to the base cover assembly      |   |   | 61 |
| M.2 solid-state drive and M.2 solid-state-drive |   |   |    |
| bracket                                         | • | • | 62 |
| Speaker assembly                                |   |   | 65 |
| CAMM2 top cover                                 |   |   | 65 |
| CAMM2 memory module                             |   |   | 68 |
| CAMM2 connector                                 |   |   | 70 |
| Power-button-with-fingerprint-reader cable      |   |   | 72 |
| Built-in battery                                |   |   | 73 |
| Thermal fan assembly                            |   |   | 74 |
| For models with hybrid graphics                 |   |   | 74 |
| For models with UMA graphics                    |   |   | 75 |
| NFC card and NFC card cable (for selected       |   |   |    |
| models)                                         |   |   | 76 |

| Appendix B. Abbreviation table                       | • | • | 93 |
|------------------------------------------------------|---|---|----|
| Appendix A. Notices                                  | • | • | 91 |
| Keyboard assembly                                    | • | • | 90 |
| Haptic Touchpad and Haptic Touchpad cable .          |   |   | 87 |
| Power button with fingerprint reader assembly.       |   |   | 86 |
| System board bracket                                 |   |   | 86 |
| Replace the system board                             |   |   | 84 |
| Combined system board assembly (for RTX models only) |   |   | 83 |
| Replace the system board                             |   | • | 81 |
| System board                                         |   |   | 80 |
| LCD unit                                             |   |   | 79 |
| DC-in bracket                                        |   |   | 78 |
| Coin-cell battery                                    | · | • | 77 |

## About this manual

This manual contains service and reference information for the following products:

| Product name      | Machine type (MT) |
|-------------------|-------------------|
| ThinkPad P1 Gen 7 | 21KV and 21KW     |

Use this manual along with the advanced diagnostic tests to troubleshoot problems.

### Important:

- This manual is intended only for trained service technicians who are familiar with products. Use this manual along with the advanced diagnostic tests to troubleshoot problems effectively.
- Depending on the model, some hardware configuration and software programs might not be available on the computer. Some statements in this manual might not be applicable to the computer.
- Before servicing a product, be sure to read all the information under Chapter 1 "Safety information" on page 1 and Chapter 2 "Important service information" on page 19.

## Chapter 1. Safety information

This chapter presents following safety information that you need to be familiar with before you service a notebook computer.

- "General safety" on page 1
- "Electrical safety" on page 1
- "Safety inspection guide" on page 3
- "Handling devices that are sensitive to electrostatic discharge" on page 3
- "Grounding requirements" on page 4
- "Safety notices (multilingual translations)" on page 4

### **General safety**

Follow these rules to ensure general safety:

- Observe good housekeeping in the area of the machines during and after maintenance.
- When lifting any heavy object:
  - 1. Ensure that you can stand safely without slipping.
  - 2. Distribute the weight of the object equally between your feet.
  - 3. Use a slow lifting force. Never move suddenly or twist when you attempt to lift.
  - 4. Lift by standing or by pushing up with your leg muscles; this action removes the strain from the muscles in your back. Do not attempt to lift any object that weighs more than 16 kg (35 lb) or that you think is too heavy for you.
- Do not perform any action that causes hazards to the customer, or that makes the equipment unsafe.
- Before you start the machine, ensure that other service technicians and the customer's personnel are not in a hazardous position.
- Place removed covers and other parts in a safe place, away from all personnel, while you are servicing the machine.
- Keep your tool case away from walk areas so that other people will not trip over it.
- Do not wear loose clothing that can be trapped in the moving parts of a machine. Ensure that your sleeves are fastened or rolled up above your elbows. If your hair is long, fasten it.
- Insert the ends of your necktie or scarf inside clothing or fasten it with a nonconductive clip, about 8 centimeters (3 inches) from the end.
- Do not wear jewelry, chains, metal-frame eyeglasses, or metal fasteners for your clothing, because metal objects are good electrical conductors.
- Wear safety glasses when you are hammering, drilling, soldering, cutting wire, attaching springs, using solvents, or working in any other conditions that might be hazardous to your eyes.
- After service, reinstall all safety shields, guards, labels, and ground wires. Replace any safety device that is worn or defective.
- Reinstall all covers correctly before returning the machine to the customer.
- Fan louvers on the machine help to prevent overheating of internal components. Do not obstruct fan louvers or cover them with labels or stickers.

### **Electrical safety**

Observe the following rules when working on electrical equipment.

### Important:

- Use only approved tools and test equipment. Some hand tools have handles covered with a soft material that does not insulate you when working with live electrical currents.
- Many customers have, near their equipment, rubber floor mats that contain small conductive fibers to decrease electrostatic discharges (ESD). Do not use this type of mat to protect yourself from electrical shock.
- Find the room emergency power-off (EPO) switch, disconnecting switch, or electrical outlet. If an electrical accident occurs, you can then operate the switch or unplug the power cord quickly.
- Do not work alone under hazardous conditions or near equipment that has hazardous voltages.
- Disconnect all power before:
  - Performing a mechanical inspection
  - Working near power supplies
  - Removing or installing main units
- Before you start to work on the machine, unplug the power cord. If you cannot unplug it, ask the customer to power off the wall box that supplies power to the machine, and to lock the wall box in the off position.
- If you need to work on a machine that has exposed electrical circuits, observe the following precautions:
  - Ensure that another person, familiar with the power-off controls, is near you. That person must be there to switch off the power, if necessary.
  - Use only one hand when working with powered-on electrical equipment; keep the other hand in your pocket or behind your back.

#### CAUTION:

# An electrical shock can occur only when there is a complete circuit. By observing the above rule, you may prevent a current from passing through your body.

- When using testers, set the controls correctly and use the approved probe leads and accessories for that tester.
- Stand on suitable rubber mats (obtained locally, if necessary) to insulate you from grounds such as metal floor strips and machine frames.

Observe the special safety precautions when you work with very high voltages. Instructions for these precautions are in the safety sections of maintenance information. Use extreme care when measuring high voltages.

- Regularly inspect and maintain your electrical hand tools for safe operational condition.
- Do not use worn or broken tools and testers.
- Never assume that power has been disconnected from a circuit. First, check that it has been powered off.
- Always look carefully for possible hazards in your work area. Examples of these hazards are moist floors, nongrounded power extension cables, power surges, and missing safety grounds.
- Do not touch live electrical circuits with the reflective surface of a plastic dental mirror. The surface is conductive; such touching can cause personal injury and machine damage.
- Do not service the following parts with the power on:
  - Power supply units
  - Fans
  - Units similar to those listed above

This practice ensures correct grounding of the units.

- If an electrical accident occurs:
  - Use caution; do not become a victim yourself.
  - Switch off power.
  - Send another person to get medical aid.

### Safety inspection guide

The purpose of this inspection guide is to assist you in identifying potentially unsafe conditions. As each machine was designed and built, required safety items were installed to protect users and service technicians from injury. This guide addresses only those items. You should use good judgment to identify potential safety hazards due to attachment of non-ThinkPad / non-Lenovo features or options not covered by this inspection guide.

If any unsafe conditions are present, you must determine how serious the apparent hazard could be and whether you can continue without first correcting the problem.

Consider these conditions and the safety hazards they present:

- Electrical hazards, especially primary power (primary voltage on the frame can cause serious or fatal electrical shock)
- Explosive hazards, such as a damaged CRT face or a bulging capacitor
- Mechanical hazards, such as loose or missing hardware

To determine whether there are any potentially unsafe conditions, use the following checklist at the beginning of every service task. Begin the checks with the power off, and the power cord disconnected.

#### Checklist:

- 1. Check exterior covers for damage (loose, broken, or sharp edges).
- 2. Turn off the computer. Disconnect the power cord.
- 3. Check the power cord for:
  - a. A third-wire ground connector in good condition. Use a meter to measure third-wire ground continuity for 0.1 ohm or less between the external ground pin and the frame ground.
  - b. The power cord should be the authorized type specified for your computer. Go to: <u>https://support.lenovo.com/partslookup</u>.
  - c. Insulation must not be frayed or worn.
- 4. Check for cracked or bulging batteries.
- 5. Remove the cover.
- 6. Check for any obvious non-ThinkPad / non-Lenovo alterations. Use good judgment as to the safety of any non-ThinkPad / non-Lenovo alterations.
- 7. Check inside the unit for any obvious unsafe conditions, such as metal filings, contamination, water or other liquids, or signs of fire or smoke damage.
- 8. Check for worn, frayed, or pinched cables.
- 9. Check that the power-supply cover fasteners (screws or rivets) have not been removed or tampered with.

### Handling devices that are sensitive to electrostatic discharge

Any computer part containing transistors or integrated circuits (ICs) should be considered sensitive to electrostatic discharge (ESD). ESD damage can occur when there is a difference in charge between objects. Protect against ESD damage by equalizing the charge so that the machine, the part, the work mat, and the person handling the part are all at the same charge.

### Notes:

1. Use product-specific ESD procedures when they exceed the requirements noted here.

2. Ensure that the ESD protective devices you use have been certified (ISO 9000) as fully effective.

When handling ESD-sensitive parts:

- Keep the parts in protective packages until they are inserted into the product.
- Avoid contact with other people.
- Wear a grounded wrist strap against your skin to eliminate static on your body.
- Prevent the part from touching your clothing. Most clothing is insulative and retains a charge even when you are wearing a wrist strap.
- Use a grounded work mat to provide a static-free work surface. The mat is especially useful when handling ESD-sensitive devices.
- Select a grounding system, such as those listed below, to provide protection that meets the specific service requirement.

Note: The use of a grounding system to guard against ESD damage is desirable but not necessary.

- Attach the ESD ground clip to any frame ground, ground braid, or green-wire ground.
- When working on a double-insulated or battery-operated system, use an ESD common ground or reference point. You can use coax or connector-outside shells on these systems.
- Use the round ground prong of the ac plug on ac-operated computers.

### **Grounding requirements**

Electrical grounding of the computer is required for operator safety and correct system function. Proper grounding of the electrical outlet can be verified by a certified electrician.

### Safety notices (multilingual translations)

The safety notices in this section are provided in the following languages:

- English
- Arabic
- Brazilian Portuguese
- French
- German
- Hebrew
- Japanese
- Korean
- Spanish
- Traditional Chinese

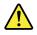

#### DANGER

Before the computer is powered on after FRU replacement, make sure that all screws, springs, and other small parts are in place and are not left loose inside the computer. Verify this by shaking the computer and listening for rattling sounds. Metallic parts or metal flakes can cause electrical short circuits.

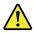

DANGER

Some standby batteries contain a small amount of nickel and cadmium. Do not disassemble a standby battery, recharge it, throw it into fire or water, or short-circuit it. Dispose of the battery as required by local ordinances or regulations. Use only the battery in the appropriate parts listing. Use of an incorrect battery can result in ignition or explosion of the battery.

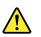

#### DANGER

The battery pack contains small amounts of nickel. Do not disassemble it, throw it into fire or water, or short-circuit it. Dispose of the battery pack as required by local ordinances or regulations. Use only the battery in the appropriate parts listing when replacing the battery pack. Use of an incorrect battery can result in ignition or explosion of the battery.

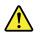

#### DANGER

The lithium battery can cause a fire, an explosion, or a severe burn. Do not recharge it, remove its polarized connector, disassemble it, heat it above 100°C (212°F), incinerate it, or expose its cell contents to water. Dispose of the battery as required by local ordinances or regulations. Use only the battery in the appropriate parts listing. Use of an incorrect battery can result in ignition or explosion of the battery.

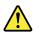

#### DANGER

If the LCD breaks and the fluid from inside the LCD gets into your eyes or on your hands, immediately wash the affected areas with water for at least 15 minutes. Seek medical care if any symptoms from the fluid are present after washing.

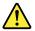

#### DANGER

To avoid shock, do not remove the plastic cover that protects the lower part of the inverter card.

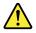

#### DANGER

Though the main batteries have low voltage, a short-circuited or grounded battery can produce enough current to burn personnel or combustible materials.

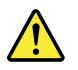

DANGER

Unless hot swap is allowed for the FRU being replaced, do as follows before removing it: power off the computer, unplug all power cords from electrical outlets, remove the battery pack, and disconnect any interconnecting cables.

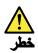

قبل اعادة تشغيل الحاسب بعد الانتهاء من استبدال FRU، تلكد من أنه قد تم اعادة كل من المسامير و السوست وكل الأجزاء الصغيرة الأخرى في أماكنهم ولم يتم فقدهم داخل الحاسب. ويمكن التحقق من ذلك عن طريق هز الحاسب والاستماع لأي صوت صاخب يصدر منه. قد تؤدي الأجزاء أو الرقائق المعدنية الى حدوث دائرة قصر.

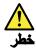

تحتوي بعض البطاريات الاحتياطية على كمية صغيرة من مادتي النيكل والكادميوم. لا تقم بفك أو اعادة شحن البطارية الاحتياطية ولا تقم أيضا بالقاءها في النار أو الماء ولا تتسبب في احداث دائرة قصر بها. قم بالتخلص من البطارية كما هو موضح في القوانين المحلية. استخدم نوع البطارية المحدد والذي يوصى باستخدامه. حيث أنه قد يؤدي استخدام نوع بطارية غير صحيح الى اشتعالها أو انفجارها.

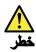

تحتوي حزمة البطارية على كمية صغيرة من مادة النيكل. لا تقم بفكها أو القاءها في النار أو الماء ولا تتسبب في احداث دائرة قصر بها. تخلص من حزمة البطارية وفقا لما هو موضح في القوانين المحلية. قم، عند استبدال حزمة البطارية، باستخدام الأنواع المحددة فقط والتي يوصى باستخدامها. حيث أنه قد يؤدي استخدام نوع بطارية غير صحيح الى اشتعالها أو انفجارها.

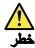

قد تتسبب بطارية الليثيوم في حدوث حريق أو انفجار أو حدوث حروق شديدة. لا تقم باعادة شحن البطارية أو ازالة موصل الاستقطاب الخاص بها ولا تحاول أيضا فكها أو تسخينها لأكثر من ١٠٠ درجة مئوية (٢١٢١ فهرنهايت) أو حرقها أو تعريض محتويات الخانة الخاصة بها للماء. قم بالتخاص من البطارية وفقا لما هو موضح في القوانين المحلية. استخدم نوع البطارية المحدد والذي يوصى باستخدامه. حيث أنه قد يؤدي استخدام نوع بطارية غير صحيح الى اشتعالها أو انفجارها.

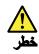

اذا ما انكسرت شاشة LCD ولامس السائل الداخلي عينيك أو يديك، قم في الحال بغسلهما بالماء لمدة لا تقل عن ١٥ دقيقة. اذا ما وجدت أي أعراض بعد الغسل اطلب عندنذ المساعدة الطبية.

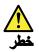

لتجنب التعرض لأي صدمات، لا تقم بازالة الغطاء البلاستيكي الذي يحمي الجزء الأسفل من بطاقة العاكس.

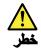

على الرغم من أن البطاريات الرئيسية يكون لها جهد منخفض، الا أنه قد تقوم البطاريات التي حدث قصور بها أو التي تم توصيلها أرضيا باصدار تيار يكفي لحدوث حروق للأفراد أو تعرض المواد القابلة للاشتعال للحريق.

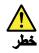

ما لم يتم السماح بالتبديل الفوري لأي FRU الجاري استبداله بدون ضرورة اغلاق النظام، قم بتنفيذ ما يلي قبل از الته. قم بايقاف تشغيل الحاسب ونزع كل أسلاك الطاقة من المخارج الكهربائية وقم أيضا باز الة حزمة البطارية ثم قم بفصل أي كابلات متصلة.

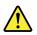

#### PERIGO

Antes de ligar o computador após a substituição da FRU, certifique-se de que todos os parafusos, molas e outras peças pequenas estejam no lugar e não estejam soltos dentro do computador. Verifique isso sacudindo o computador e procurando ouvir sons de peças soltas. Peças metálicas ou lascas de metal podem causar curto-circuito.

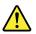

#### PERIGO

Algumas baterias reserva contêm uma pequena quantidade de níquel e cádmio. Não desmonte uma bateria reserva, recarregue-a, jogue-a no fogo ou na água, ou deixe-a entrar em curto-circuito. Descarte a bateria conforme requerido pelas leis ou regulamentos locais. Use somente a bateria nas partes listadas apropriadas. O uso de uma bateria incorreta pode resultar em combustão ou explosão da bateria.

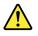

#### PERIGO

O pacote da bateria contém uma pequena quantidade de níquel. Não o desmonte, jogue-o no fogo ou na água, ou deixe-o entrar em curto-circuito. Descarte o pacote da bateria conforme requerido pelas leis ou regulamentos locais. Use somente a bateria nas partes listadas apropriadas ao substituir o pacote da bateria. O uso de uma bateria incorreta pode resultar em combustão ou explosão da bateria.

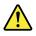

### PERIGO

A bateria de lítio pode causar incêndio, explosão ou graves queimaduras. Não a recarregue, remova seu conector polarizado, desmonte-a, aqueça-a acima de 100°C (212°F), incinere-a, ou exponha o conteúdo de sua célula à água. Descarte a bateria conforme requerido pelas leis ou regulamentos locais. Use somente a bateria nas partes listadas apropriadas. O uso de uma bateria incorreta pode resultar em combustão ou explosão da bateria.

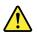

### PERIGO

Se o LCD quebrar e o fluido de dentro dele entrar em contato com seus olhos ou com suas mãos, lave as áreas afetadas imediatamente com água durante pelo menos 15 minutos. Procure cuidados médicos se algum sintoma causado pelo fluido surgir após a lavagem.

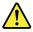

#### PERIGO

Para evitar choque elétrico, não remova a capa plástica que protege a parte inferior da placa inversora.

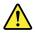

#### PERIGO

Embora as principais baterias possuam baixa voltagem, uma bateria em curto-circuito ou aterrada pode produzir corrente o bastante para queimar materiais de pessoal ou inflamáveis.

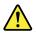

#### PERIGO

A menos que uma hot swap seja permitida para a FRU que está sendo substituída, faça o seguinte antes de removê-la: desligue o computador, desconecte todos os cabos de energia das tomadas, remova o pacote de baterias e desconecte quaisquer cabos de interconexão.

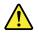

#### DANGER

Avant de remettre l'ordinateur sous tension après remplacement d'une unité en clientèle, vérifiez que tous les ressorts, vis et autres pièces sont bien en place et bien fixées. Pour ce faire, secouez l'unité et assurez-vous qu'aucun bruit suspect ne se produit. Des pièces métalliques ou des copeaux de métal pourraient causer un court-circuit.

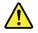

DANGER

Certaines batteries de secours contiennent du nickel et du cadmium. Ne les démontez pas, ne les rechargez pas, ne les exposez ni au feu ni à l'eau. Ne les mettez pas en court-circuit. Pour les mettre au rebut, conformez-vous à la réglementation en vigueur. Lorsque vous remplacez la pile de sauvegarde ou celle de l'horloge temps réel, veillez à n'utiliser que les modèles cités dans la liste de pièces détachées adéquate. Une batterie ou une pile inappropriée risque de prendre feu ou d'exploser.

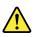

#### DANGER

La batterie contient du nickel. Ne la démontez pas, ne l'exposez ni au feu ni à l'eau. Ne la mettez pas en court-circuit. Pour la mettre au rebut, conformez-vous à la réglementation en vigueur. Lorsque vous remplacez la batterie, veillez à n'utiliser que les modèles cités dans la liste de pièces détachées adéquate. En effet, une batterie inappropriée risque de prendre feu ou d'exploser.

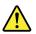

#### DANGER

La pile de sauvegarde contient du lithium. Elle présente des risques d'incendie, d'explosion ou de brûlures graves. Ne la rechargez pas, ne retirez pas son connecteur polarisé et ne la démontez pas. Ne l'exposez pas à une temperature supérieure à 100°C, ne la faites pas brûler et n'en exposez pas le contenu à l'eau. Mettez la pile au rebut conformément à la réglementation en vigueur. Une pile inappropriée risque de prendre feu ou d'exploser.

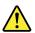

#### DANGER

Si le panneau d'affichage à cristaux liquides se brise et que vous recevez dans les yeux ou sur les mains une partie du fluide, rincez-les abondamment pendant au moins quinze minutes. Consultez un médecin si des symptômes persistent après le lavage.

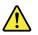

#### DANGER

Afin d'éviter tout risque de choc électrique, ne retirez pas le cache en plastique protégeant la partie inférieure de la carte d'alimentation.

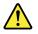

#### DANGER

Bien que le voltage des batteries principales soit peu élevé, le court-circuit ou la mise à la masse d'une batterie peut produire suffisamment de courant pour brûler des matériaux combustibles ou causer des brûlures corporelles graves.

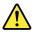

#### DANGER

Si le remplacement à chaud n'est pas autorisé pour l'unité remplaçable sur site que vous remplacez, procédez comme suit avant de retirer l'unité : mettez l'ordinateur hors tension, débranchez tous les cordons d'alimentation des prises de courant, retirez le bloc de batterie et déconnectez tous les câbles d'interconnexion.

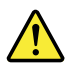

#### VORSICHT

Bevor nach einem FRU-Austausch der Computer wieder angeschlossen wird, muß sichergestellt werden, daß keine Schrauben, Federn oder andere Kleinteile fehlen oder im Gehäuse vergessen wurden. Der Computer muß geschüttelt und auf Klappergeräusche geprüft werden. Metallteile oder-splitter können Kurzschlüsse erzeugen.

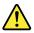

#### VORSICHT

Die Bereitschaftsbatterie, die sich unter dem Diskettenlaufwerk befindet, kann geringe Mengen Nickel und Cadmium enthalten. Sie darf nur durch die Verkaufsstelle oder den IBM Kundendienst ausgetauscht werden. Sie darf nicht zerlegt, wiederaufgeladen, kurzgeschlossen, oder Feuer oder Wasser ausgesetzt werden. Die Batterie kann schwere Verbrennungen oder Verätzungen verursachen. Bei der Entsorgung die örtlichen Bestimmungen für Sondermüll beachten. Beim Ersetzen der Bereitschafts-oder Systembatterie nur Batterien des Typs verwenden, der in der Ersatzteilliste aufgeführt ist. Der Einsatz falscher Batterien kann zu Entzündung oder Explosion führen.

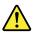

#### VORSICHT

Akkus enthalten geringe Mengen von Nickel. Sie dürfen nicht zerlegt, wiederaufgeladen, kurzgeschlossen, oder Feuer oder Wasser ausgesetzt werden. Bei der Entsorgung die örtlichen Bestimmungen für Sondermüll beachten. Beim Ersetzen der Batterie nur Batterien des Typs verwenden, der in der Ersatzteilliste aufgeführt ist. Der Einsatz falscher Batterien kann zu Entzündung oder Explosion führen.

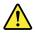

#### VORSICHT

Die Systembatterie ist eine Lithiumbatterie. Sie kann sich entzünden, explodieren oder schwere Verbrennungen hervorrufen. Batterien dieses Typs dürfen nicht aufgeladen, zerlegt, über 100°C erhitzt oder verbrannt werden. Auch darf ihr Inhalt nicht mit Wasser in Verbindung gebracht oder der zur richtigen Polung angebrachte Verbindungsstecker entfernt werden. Bei der Entsorgung die örtlichen Bestimmungen für Sondermüll beachten. Beim Ersetzen der Batterie nur Batterien des Typs verwenden, der in der Ersatzteilliste aufgeführt ist. Der Einsatz falscher Batterien kann zu Entzündung oder Explosion führen.

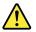

### VORSICHT

Die Leuchtstoffröhre im LCD-Bildschirm enthält Quecksilber. Bei der Entsorgung die örtlichen Bestimmungen für Sondermüll beachten. Der LCD-Bildschirm besteht aus Glas und kann zerbrechen, wenn er unsachgemäß behandelt wird oder der Computer auf den Boden fällt. Wenn der Bildschirm beschädigt ist und die darin befindliche Flüssigkeit in Kontakt mit Haut und Augen gerät, sollten die betroffenen Stellen mindestens 15 Minuten mit Wasser abgespült und bei Beschwerden anschließend ein Arzt aufgesucht werden.

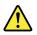

#### VORSICHT

Aus Sicherheitsgründen die Kunststoffabdeckung, die den unteren Teil der Spannungswandlerplatine umgibt, nicht entfernen.

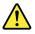

#### VORSICHT

Obwohl Hauptbatterien eine niedrige Spannung haben, können sie doch bei Kurzschluß oder Erdung genug Strom abgeben, um brennbare Materialien zu entzünden oder Verletzungen bei Personen hervorzurufen.

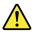

#### VORSICHT

Wenn ein Austausch der FRU bei laufendem Betrieb nicht erlaubt ist, gehen Sie beim Austausch der FRU wie folgt vor: Schalten Sie den Computer aus, ziehen Sie alle Netzkabel von den Netzsteckdosen ab, entfernen Sie den Akku und ziehen Sie alle miteinander verbundenen Kabel ab.

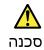

לפני הפעלת המחשב לאחר החלפת FRU יש לוודא שכל הברגים, הקפיצים, וחלקים קטנים אחרים נמצאים במקומם ואינם חופשיים לזוז בתוך המחשב. כדי לוודא זאת, יש לטלטל את המחשב ולהקשיב לגילוי קולות שקשוק. חלקי או שבבי מתכת עלולים לגרום לקצרים חשמליים.

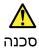

סוללות המתנה מסוימות מכילות כמות קטנה של ניקל וקדמיום. אין לפרק סוללת המתנה, לטעון אותה מחדש, להשליך אותה לאש או למים או לקצר אותה. יש לסלק את הסוללה כנדרש על ידי התקנות והחוקים המקומיים. יש להשתמש רק בסוללה המופיעה ברשימת החלקים המתאימה. שימוש בסוללה לא מתאימת עלול לגרום להצתה או התפוצצות של הסוללה.

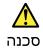

מארז הסוללה מכיל כמות קטנה של ניקל וקדמיום. אין לפרק את מארז הסוללה, להשליך אותו לאש או למים או לקצר אותו. יש לסלק את מארז הסוללה הסוללה כנדרש על ידי התקנות והחוקים המקומיים. יש להשתמש רק בסוללה המופיעה ברשימת החלקים המתאימה בזמן החלמת מארז הסוללה. שימוש בסוללה לא מתאימה עלול לגרום להצתה או התפוצצות של הסוללה.

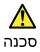

סוללת הליתיום עלולה לגרום לשריפה, להתפוצצות או לכוויות קשות. אין לטעון אותה מחדש, לסלק את המחבר המקוטב שלה, לפרק אותה או להמם אותה לטמפרטורה העולה על 100 מעלות צלזיוס. אין לשרוף את הסוללה ואין לחשוף את תוכן התא למים. יש לסלק את הסוללה כנדרש בתקנות ובחוקים המקומיים. יש להשתמש רק בסוללה המופיעה ברשימת החלקים המתאימים. שימוש בסוללה אחרת עלול לגרום לסכנת שריפה או התפוצצות.

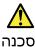

אם מסך הגביש הנוזלי (LCD) נשבר והנוזל מתוך המסך בא במגע עם עיניכם או ידיכם, שטפו את האזורים הנגועים מיד במים במשך 15 דקות לפחות. פנו לקבלת עזרה רפואית אם תסמינים הנובעים מהמגע עם הנוזל נמשכים לאחר השטיפה.

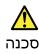

בדי למנוע התחשמלות, אין לחסיר את מכסה הפלסטיק המגן על חלקו התחתון של הכרטיס ההפוך.

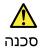

אף שהסוללות הראשיות הן בעלות מתה נמוך, סוללה מקוצרת או מוארקת עלולה להפיק זרם מספיק לגרימת כוויות או להצתת הומרים דליקים.

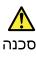

אלא אם כן מותרת יהחלפה חמהי של ה-FRU המוחלף, פעלו כדילחלן לפני הסרתו : כבו את המחשב, נתקו את כל כבלי החשמל מהשקעים, הוציאו את מארז הסוללות ונתקו את כל הכבלים המחוברים.

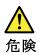

FRU の交換後、コンピューターの電源を入れる前に、ねじ、バネ、その他の小さ な部品がすべて正しい位置にあり、コンピューターの内部でそれらが緩んでいな いことを確認してください。これを確認するには、コンピューターを振って、カ チャカチャと音がしないか確認します。金属部品や金属破片はショートの原因に なることがあります。

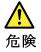

予備バッテリーの中には少量のニッケルとカドミウムが含まれているものがあり ます。したがって、予備バッテリーの分解、再充電、火または水の中への投棄、 またはショートさせることは決して行わないでください。バッテリーを廃棄する 場合は地方自治体の条例に従ってください。適切なパーツ・リストにあるバッテ リーだけを使用してください。誤ったバッテリーを使用すると、バッテリーが発 火したり、爆発したりすることがあります。

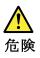

バッテリー・パックには少量のニッケルが含まれています。バッテリー・パック を分解したり、火または水の中に投げ込んだり、ショートさせないでください。 バッテリー・パックの廃棄にあたっては、地方自治体の条例または規則に従って ください。バッテリー・パックを交換するときは、適切なパーツ・リストにある バッテリーだけを使用してください。誤ったバッテリーを使用すると、バッテ リーが発火したり、爆発したりすることがあります。

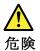

リチウム・バッテリーは、火災、爆発、または重症のやけどを引き起こすことが あります。バックアップ・バッテリーの充電、その極性コネクターの取り外し、 バッテリー本体の分解、 100 ℃ (212°F)以上への加熱、焼却、電池の中身を水に浸すことはしないでくださ い。バッテリーを廃棄する場合は地方自治体の条例に従ってください。適切な パーツ・リストにあるバッテリーだけを使用してください。誤ったバッテリーを 使用すると、バッテリーが発火したり、爆発したりすることがあります。

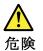

LCD が破損し、 LCD の中の液体が目に入ったり、手に触れたりした場合は、液体が触れた部分を少なくとも 15 分間洗い流してください。洗い流した後に、液体によって何らかの症状が現れた場合は、医師の治療を受けてください。

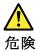

感電を防ぐため、インバーター・カードの下部を保護しているプラスチック・カ バーを外さないでください。

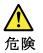

メイン・バッテリーの電圧は低くても、ショートしたり、接地したバッテ リーが、作業者にやけどを負わせたり、可燃物を燃やすだけの電流を発生さ せる場合があります。

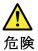

交換しようとしている FRU がホット・スワップに対応していない場合、それを 取り外す前に、コンピューターの電源をオフにし、すべての電源コードを コンセントから抜き、バッテリー・パックを取り外して、相互接続している ケーブルをすべて切り離してください。

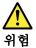

FRU를 교체하고 나서 컴퓨터 전원을 켜기 전에 모든 나사, 스프링 및 기타 작은 부품들이 올바른 위치에 있는지, 컴퓨터 내부에 단단하게 연결되어 있 는지 확인하십시오. 컴퓨터를 흔들어 달깍거리는 소리가 나지 않는지 확인하 십시오. 금속 부품 또는 금속 조각은 누전을 일으킬 수 있습니다.

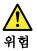

일부 보조 배터리에는 소량의 니켈 및 카트뮴이 포함되어 있습니다. 보조 배 터리를 분해하거나, 다시 충전하거나, 불 또는 물에 던지거나, 단락시키지 마 십시오. 배터리 팩을 폐기할 때에는 해당 지역의 법률 규정을 따르십시오. 배 터리 팩을 교체할 때에는 올바른 배터리만 사용하십시오. 올바르지 않은 배터 리를 사용하면 배터리가 발화되거나 폭발할 수 있습니다.

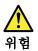

배터리 팩에는 소량의 니켈이 포함되어 있습니다. 배터리 팩을 분해하거나, 불 또는 물에 던지거나, 단락시키지 마십시오. 배터리 팩을 폐기할 때에는 해 당 지역의 법률 규정을 따르십시오. 배터리 팩을 교체할 때에는 올바른 배터 리만 사용하십시오. 올바르지 않은 배터리를 사용하면 배터리가 발화되거나 폭발할 수 있습니다.

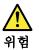

리튬 배터리는 화재, 폭발 또는 심각한 화상을 일으킬 수 있습니다. 리튬 배터 리를 다시 충전하거나, 극성 커넥터를 제거하거나, 분해하거나, 100C(212F) 이상으로 가열하거나, 소각하거나, 전지 내용물을 물에 노출시키지 마십시오. 배터리를 폐기할 때에는 해당 지역을 법률 규정을 따르십시오. 올바른 배터리 만 사용하십시오. 올바르지 않은 배터리를 사용하면 배터리가 발화되거나 폭 발할 수 있습니다.

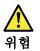

LCD가 파손되어 LCD 내부의 액체가 눈에 들어가거나 손에 묻으면 즉시 깨끗한 물로 15분 이상 닦아 내십시오. 씻은 후에 조금이라도 이상을 느끼면 즉시 병원에 가서 의사의 진찰을 받아야 합니다.

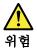

전기적 위험을 방지하려면 인버터 카드의 아래 부분을 보호하는 플라스틱 덮개를 제거하지 마십시오.

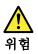

기본 배터리의 전압은 낮지만, 단락되거나 접지된 배터리는 화상을 입히기에 충분한 전류와 가연성 물질을 발생시킬 수 있습니다.

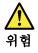

FRU 교체 시 Hot Swap이 지원되지 않는 경우, FRU를 제거하기 전에 컴퓨터의 전원을 끄고, 전기 콘센트에서 전원 코드를 분리하고, 배터리를 제거한 후, 연결된 모든 케이블을 분리하십시오.

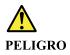

Antes de encender el sistema despues de sustituir una FRU, compruebe que todos los tornillos, muelles y demás piezas pequeñas se encuentran en su sitio y no se encuentran sueltas dentro del sistema. Compruébelo agitando el sistema y escuchando los posibles ruidos que provocarían. Las piezas metálicas pueden causar cortocircuitos eléctricos.

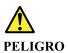

Algunas baterías de reserva contienen una pequeña cantidad de níquel y cadmio. No las desmonte, ni recargue, ni las eche al fuego o al agua ni las cortocircuite. Deséchelas tal como dispone la normativa local. Utilice sólo baterías que se encuentren en la lista de piezas. La utilización de una batería no apropiada puede provocar la ignición o explosión de la misma.

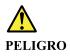

Las baterías contienen pequeñas cantidades de níquel. No las desmonte, ni recargue, ni las eche al fuego o al agua ni las cortocircuite. Deséchelas tal como dispone la normativa local. Utilice sólo baterías que se encuentren en la lista de piezas al sustituir la batería. La utilización de una batería no apropiada puede provocar la ignición o explosión de la misma.

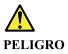

La batería de repuesto es una batería de litio y puede provocar incendios, explosiones o quemaduras graves. No la recargue, ni quite el conector polarizado, ni la desmonte, ni caliente por encima de los 100°C (212°F), ni la incinere ni exponga el contenido de sus celdas al agua. Deséchela tal como dispone la normativa local.

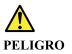

Si la LCD se rompe y el fluido de su interior entra en contacto con sus ojos o sus manos, lave inmediatamente las áreas afectadas con agua durante 15 minutos como mínimo. Obtenga atención medica si se presenta algún síntoma del fluido despues de lavarse.

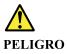

Para evitar descargas, no quite la cubierta de plástico que rodea la parte baja de la tarjeta invertida.

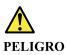

Aunque las baterías principales tienen un voltaje bajo, una batería cortocircuitada o con contacto a tierra puede producir la corriente suficiente como para quemar material combustible o provocar quemaduras en el personal.

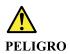

Salvo que se permita el intercambio en caliente para la unidad sustituible localmente, realice lo siguiente antes de extraerla: apague el sistema, desconecte todos los cables de alimentación de las tomas de alimentación eléctrica, extraiga la batería y desconecte los cables de interconexión.

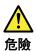

完成 FRU 更換之後,在開啟電腦的電源之前,請確定所有螺絲、彈簧及其 他小零件都已歸位,沒有遺留在電腦內部。 若要確認這一點,請搖晃電腦,聽聽看是否有卡嗒的聲響。 金屬零件或儀錶的火花會造成電線短路。

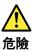

部分備用電池含有微量的鎳和鎘。請勿拆開備用電池、再充電、丟入火或水中, 或使其形成短路。請按照當地法令或規定來棄置電池。 僅限使用零件清單中的電池。使用不適當的電池會導致電池起火或爆炸。

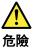

電池套件含有微量的鎳。請勿拆開電池套件、丟入火或水中,或使其形成短路。 請按照當地法令或規定來棄置電池套件。 更換電池套件時,僅限使用零件清單中的電池。使用不適當的電池會導致電池 起火或爆炸。

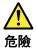

鋰電池會導致起火、爆炸或嚴重燒傷。請勿再充電、拔除其電極接頭、拆開、 加熱超過 100°C (212°F)、焚燒,或讓電池組成物浸到水。請按照當地法 令或規定來棄置電池。 僅限使用零件清單中的電池。使用不適當的電池會導致電池起火或爆炸。

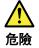

如果 LCD 破裂導致 LCD 流出的液體沾到您的眼睛或手,請立即以清水沖洗沾 染部位至少 15 分鐘。如果在清洗後出現該液體所造成的任何症狀,請就醫治 療。

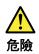

為避免電擊,請勿拆下轉換卡下面的塑膠護蓋。

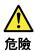

雖然主電池的電壓很低,但短路或接地電池所產生的電流,仍足以使人燒傷或 使可燃物質起火。

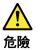

除非 FRU 允許以熱抽换來替换,否則請依下列方式將其移除:將電腦關機,拔除插 座上所有電源線,移除電池包,並拔開任何交互連接的線材。

## Chapter 2. Important service information

This chapter introduces following important service information that applies to all machine types supported by this manual:

- "Strategy for replacing FRUs" on page 19
  - "Strategy for replacing a solid-state drive" on page 19
  - "How to use error message" on page 20
- "Strategy for replacing FRUs for CTO, special-bid, and standard models" on page 20
  - "Product definition" on page 20
  - "FRU identification" on page 20

#### Important:

- Advise customers to contact the Lenovo Customer Support Center if they need any assistance in obtaining or installing any software fixes, drivers, and UEFI BIOS downloads. Telephone numbers for Lenovo Support are available at: https://pcsupport.lenovo.com/supportphonelist
- System Disassembly/Reassembly videos that show the FRU removals or replacements for the Lenovo authorized service technicians are available in the following support site: <u>https://support.lenovo.com/us/en/solutions/ht505031</u>

### Strategy for replacing FRUs

### Before replacing parts:

Ensure that all software fixes, drivers, and UEFI BIOS downloads are installed before replacing any FRUs listed in this manual.

After a system board is replaced, ensure that the latest UEFI BIOS is loaded to the system board before completing the service action.

To download software fixes, drivers, and UEFI BIOS, go to <u>https://support.lenovo.com</u> and follow the instructions on the screen.

Use the following strategy to prevent unnecessary expense for replacing and servicing FRUs:

- If you are instructed to replace a FRU but the replacement does not correct the problem, reinstall the original FRU before you continue.
- Some computers have both a processor board and a system board. If you are instructed to replace either the processor board or the system board, and replacing one of them does not correct the problem, reinstall that board, and then replace the other one.
- If an adapter or a device consists of more than one FRU, any of the FRUs may be the cause of the error. Before replacing the adapter or device, remove the FRUs, one by one, to see if the symptoms change. Replace only the FRU that changed the symptoms.

### Strategy for replacing a solid-state drive

Always try to run a low-level format operation before replacing a solid-state drive. This will erase all data on the drive. Ensure that the customer has a current backup of the data before you perform this task.

**Attention:** The drive startup sequence in the computer you are servicing might have been changed. Be extremely careful during write operations such as copying, saving, or formatting. If you select an incorrect drive, data or programs can be overwritten.

### How to use error message

Use the error codes displayed on the screen to diagnose failures. If more than one error code is displayed, begin the diagnosis with the first error code. Whatever causes the first error code might also cause false error codes. If no error code is displayed, see whether the error symptom is listed in the section of "Symptom-to-FRU index" on page 31.

### Strategy for replacing FRUs for CTO, special-bid, and standard models

This topic provides information about the model types and FRU identification.

### **Product definition**

This topic introduces different model types and how to identify each type.

### Dynamic Configure To Order (CTO) model

This model provides the ability for a customer to configure a Lenovo solution from a Web Site, and have this configuration sent to fulfillment, where it is built and shipped directly to the customer. The machine label and eSupport will load these products as the 4-character MT, 4-character model, and 2-character country code. The model is "CTO1" and the default country code is "WW" (example: 20AACTO1WW).

### Special-bid model

This model is a unique configuration that has been negotiated between Lenovo and the customer. A unique MTM consists of a 4-character MT, a 4-character model, and a numeric 2-character country code is provided to the customer to place orders (example: 20AA000955). The country code assigned is numeric and does not designate a specific country or region. The custom model fact sheet for the MTM indicates which country the special bid MTM is set up for. Special-bid offering is not generally announced.

### Standard model

Standard models (fixed configuration) are announced and offered to all customers. The MTM portion of the machine label consists of a 4-character MT, a 4-character model, and an alphabetic 2-character country code. The country code assigned is alphabetic and represents a designated country or region (example: 20AA0009UK).

### **FRU** identification

To identify FRUs for a product, do the following:

- Step 1. Go to https://support.lenovo.com/partslookup.
- Step 2. Type the Machine Type in the corresponding field to get a general FRU list. Or type the Serial Number for more detailed FRU information.

## Chapter 3. General checkout

This chapter presents following information:

- "What to do first" on page 21
- "Checkout guide" on page 22
  - "Diagnosing problems" on page 22
  - "Quick test programs" on page 23
  - "UEFI diagnostic program" on page 23
  - "Bootable diagnostic programs" on page 24
- "Power system checkout" on page 24

Some descriptions in this chapter might not apply to your particular computer.

Before you go to the checkout guide, be sure to read the following important notes.

#### Important notes:

- Only certified trained personnel should service the computer.
- Before replacing any FRU, read the entire page on removing and replacing FRUs.
- When you replace FRUs, it is recommended to use new nylon-coated screws.
- Be extremely careful during such write operations as copying, saving, or formatting. Drives in the computer that you are servicing sequence might have been altered. If you select an incorrect drive, data or programs might be overwritten.
- **Replace a FRU only with another FRU of the correct model.** When you replace a FRU, ensure that the model of the machine and the FRU part number are correct.
- A FRU should not be replaced because of a single, unreproducible failure. Single failures can occur for a variety of reasons that have nothing to do with a hardware defect, such as cosmic radiation, ESD, or software errors. Consider replacing a FRU only when a problem recurs. If you suspect that a FRU is defective, clear the error log and run the test again. If the error does not recur, do not replace the FRU.
- Be careful not to replace a nondefective FRU.

### What to do first

When you return a FRU, you must include the following information in the parts exchange form or parts return form that you attach to it:

- 1. Name and phone number of service technician
- 2. Date of service
- 3. Date on which the machine failed
- 4. Date of purchase
- 5. Failure symptoms, error codes appearing on the display, and beep symptoms
- 6. Procedure index and page number in which the failing FRU was detected
- 7. Failing FRU name and part number
- 8. Machine type, model number, and serial number
- 9. Customer's name and address

**Note:** During the warranty period, the customer may be responsible for repair costs if the computer damage was caused by misuse, accident, modification, unsuitable physical or operating environment, or improper maintenance by the customer. Following is a list of some common items that are not covered under warranty and some symptoms that might indicate that the system was subjected to stress beyond normal use.

Before checking problems with the computer, determine whether the damage is covered under the warranty by referring to the following list:

### The following are not covered under warranty:

- LCD panel cracked from the application of excessive force or from being dropped
- Scratched (cosmetic) parts
- Distortion, deformation, or discoloration of the cosmetic parts
- Plastic parts, latches, pins, or connectors that have been cracked or broken by excessive force
- · Damage caused by liquid spilled into the system
- Damage caused by the improper insertion of a PC Card or the installation of an incompatible card
- Diskette drive damage caused by pressure on the diskette drive cover, foreign material in the drive, or the insertion of a diskette with multiple labels
- Damaged or bent diskette eject button
- · Fuses blown by attachment of a nonsupported device
- Forgotten computer password (making the computer unusable)
- Sticky keys caused by spilling a liquid onto the keyboard
- Use of an incorrect ac power adapter on laptop products

#### The following symptoms might indicate damage caused by nonwarranted activities:

- Missing parts might be a symptom of unauthorized service or modification.
- Check for obvious damage to a solid-state drive. If the spindle of a solid-state drive becomes noisy, the solid-state drive might have been dropped or subject to excessive force.

### **Checkout guide**

Use the following procedures as a guide in identifying and correcting problems with the ThinkPad notebook computer.

**Note:** The diagnostic tests are intended to test only ThinkPad products. The use of non-ThinkPad products, prototype cards, or modified options can lead to false indications of errors and invalid system responses.

- Step 1. Identify the failing symptoms in as much detail as possible.
- Step 2. Verify the symptoms. Try to re-create the failure by running the diagnostic test or by repeating the operation.

### **Diagnosing problems**

Many computer problems can be solved without outside assistance. If you experience a problem with your computer, the first place to start is the troubleshooting information in your computer documentation. If you suspect a software problem, see the documentation, including readme files and help information systems, that come with the operating system or program.

The Vantage app is preinstalled on your computer. It supports the hardware scan function. It combines diagnostic tests, system information collection, security status, and support information, along with hints and tips for optimal system performance.

**Note:** If you are unable to isolate and repair the problem yourself after running the program, save and print the log files created by the program. You need the log files when you speak to a Lenovo technical support representative.

The troubleshooting information or the diagnostic programs might tell you that you need additional or updated device drivers or other software. You can get the latest technical information and download device drivers and updates from the Lenovo Support Web site at:

#### https://support.lenovo.com

For additional information, see the help system of the program.

### **Quick test programs**

Run quick test programs to troubleshoot and resolve computer problems, especially when the computer does not have the Vantage app installed.

To download and install a quick test program, go to <u>https://www.lenovo.com/diags</u>, and follow the instructions on the Web site.

To run a test using quick test program, do the following:

- Step 1. Go to the C:\SWTOOLS\Idiag directory.
- Step 2. Double-click the lsc\_lite.exe file.
- Step 3. When the User Account Control window opens, click Yes.
- Step 4. Select the device class to be tested.
- Step 5. Select the devices to be tested.
- Step 6. Select the test to be performed.
- Step 7. Follow the instructions on the screen to start the test. When a problem is detected, information messages are displayed. Refer to the messages to troubleshoot the problem.

### **UEFI** diagnostic program

A UEFI diagnostic program is preinstalled on the computer. This program enables you to view system information and test some hardware devices in your computer, such as memory, storage devices, the LCD, and system board buses.

To run the UEFI diagnostic program, do the following:

- Step 1. Turn on the computer. If the computer cannot be turned on, go to "Power system checkout" on page 24, and check the power sources. If an error code is displayed, go to "Symptom-to-FRU index" on page 31 for error code descriptions and troubleshooting hints.
- Step 2. When the logo screen is displayed, repeatedly press and release the F10 key. The main screen of the UEFI diagnostic program is displayed.
- Step 3. Follow the instructions on the screen to use the program.

The following table displays the main items of the UEFI diagnostic program. Depending on the model, the items might differ slightly.

| Table 1. | Items on the | main screer | of the UEFI | diagnostic prog | gram |
|----------|--------------|-------------|-------------|-----------------|------|
|----------|--------------|-------------|-------------|-----------------|------|

| Tests                                                                                                    | Tools                                                                                         |
|----------------------------------------------------------------------------------------------------|-----------------------------------------------------------------------------------------------|
| <ul> <li>Storage</li> <li>Memory</li> <li>Battery</li> <li>CPU</li> <li>Display</li> <li>FAN</li> <li>Keyboard</li> <li>Mouse</li> <li>PCI Express</li> <li>Touch</li> </ul> | <ul> <li>System information</li> <li>Bad Block Recovery</li> <li>Smart Information</li> </ul> |

### **Bootable diagnostic programs**

If the computer you are servicing is not installed with the UEFI diagnostic program, you can download a bootable diagnostic program from the Lenovo Support Web site.

The bootable diagnostic program enables you to view system information and test some hardware devices in your computer, such as memory, storage devices, the LCD, and system board buses. To use the bootable diagnostic program, you can create a bootable diagnostic medium using a USB device or disc.

### Create a bootable diagnostic medium

To create a bootable diagnostic medium, do the following:

- Step 1. Go to https://www.lenovo.com/diags.
- Step 2. Click Lenovo Bootable Diagnostics.
- Step 3. Follow the instructions on the Web site to create a bootable diagnostic medium on a USB device or disc.

### What to do if you have created the bootable diagnostic medium on a USB device

To use the diagnostic medium you have created on a USB device, do the following:

- Step 1. Attach the USB device to the computer.
- Step 2. Turn on the computer. If the computer cannot be turned on, go to "Power system checkout" on page 24, and check the power sources. If an error code is displayed, go to "Symptom-to-FRU index" on page 31 for error code descriptions and troubleshooting hints.
- Step 3. When the logo screen is displayed, repeatedly press and release the F12 key. When the Boot Menu window opens, release the F12 key.
- Step 4. Use the arrow keys to select **USB HDD** and then press Enter. The diagnostic program launches.
- Step 5. Follow the instructions on the screen to use the diagnostic program.

### What to do if you have created the bootable diagnostic medium using a disc

To use the diagnostic medium you have created using a disc, do the following:

- Step 1. Turn on the computer. If the computer cannot be turned on, go to "Power system checkout" on page 24, and check the power sources. If an error code is displayed, go to "Symptom-to-FRU index" on page 31 for error code descriptions and troubleshooting hints.
- Step 2. Insert the disc into the optical drive.
- Step 3. Restart the computer.
- Step 4. When the logo screen is displayed, repeatedly press and release the F12 key. When the Boot Menu window opens, release the F12 key.
- Step 5. Use the arrow keys to select **ATAPI CDx** (x: 0, 1, ...) and then press Enter. The diagnostic program launches.
- Step 6. Follow the instructions on the screen to use the diagnostic program.

### **Power system checkout**

To verify if a battery or an ac power adapter is functional, do the following:

- Step 1. Turn off the computer.
- Step 2. Connect the ac power adapter.

- Step 3. Turn on the computer. If the computer can be turned on, it means that either the battery or the ac power adapter is functional.
- Step 4. Insert a straightened paper clip into the emergency-reset hole to reset the computer. If the computer is still powered on, it means that the ac power adapter is functional.
- Step 5. Turn off the computer.
- Step 6. Disconnect the ac power adapter and turn on the computer. If the computer can be turned on, it means that the battery is functional.

If you suspect a power problem, see the appropriate one of the following power supply checkouts:

- "Checking the ac power adapter" on page 25
- "Checking the built-in battery and operational charging" on page 25
- "Checking the coin-cell battery" on page 26

### Checking the ac power adapter

If the computer fails only when the ac power adapter is used:

- If the power problem occurs only when the docking station or the port replicator is used, replace the docking station or the port replicator.
- If the system status indicator does not blink three times when an ac power source is connected, check the power cord of the ac power adapter for correct continuity and installation.
- If the computer does not charge during operation, go to "Checking the built-in battery and operational charging" on page 25.

**Note:** Noise from the ac power adapter does not always indicate a defect.

- Step 1. Connect the computer to a power outlet and turn on the computer.
- Step 2. Start the Vantage app, and then click **Hardware Settings** → **Power**. The ac power adapter information is displayed.

Ensure that you use the ac power adapter that is shipped with the computer to provide enough power to the computer. Otherwise, a message will be displayed, prompting you that the computer will not be charged or will be charged slowly.

### Checking the built-in battery and operational charging

This system supports only batteries specially designed for this specific system and manufactured by Lenovo or an authorized manufacturer. The system does not support unauthorized batteries or batteries designed for other systems. If an unauthorized battery or a battery designed for another systems is installed, the system will not charge.

**Attention:** Lenovo has no responsibility for the performance or safety of unauthorized batteries, and provides no warranties for failures or damage arising out of their use.

Move your pointer to the battery-status icon in the Windows notification area to check the battery status. The battery-status icon displays the percentage of battery power remaining and how long you can use your computer before you must charge the battery.

To check whether the battery charges properly during operation, do the following:

Step 1. Discharge the battery to 50% or lower.

- Step 2. Connect the computer to ac power to charge the battery. If the battery status icon in the Windows notification area indicates that the battery is not charging, remove the battery and let it return to room temperature.
- Step 3. Reinstall the battery. If the battery is still not charging, replace the battery.
- Step 4. Check the battery status icon again. If the same error still exists, replace the system board.

### Checking the coin-cell battery

To check the coin-cell battery, do the following:

- Step 1. Power off the computer, and unplug the ac power adapter from it.
- Step 2. Turn the computer upside down.
- Step 3. Remove the built-in battery. See "Disabling Fast Startup and the built-in battery" on page 59.
- Step 4. Remove the coin-cell battery. See "Coin-cell battery" on page 77.
- Step 5. Measure the voltage of the battery. See the following figure.

Red (+) Black (-)

| Wire  | Voltage (V dc) |
|-------|----------------|
| Red   | +2.5 to +3.2   |
| Black | Ground         |

- If the voltage is correct, replace the system board.
- If the voltage is not correct, replace the coin-cell battery.
- If the coin-cell battery discharges quickly after replacement, replace the system board.

## Chapter 4. Related service information

This chapter presents following information:

- "Reset or restore Windows" on page 27
- "Passwords" on page 27
- "Power management" on page 30
- "Symptom-to-FRU index" on page 31 •

#### Service Web site:

When the latest maintenance diskette and the system program service diskette become available, they will be posted on:

https://support.lenovo.com

### **Reset or restore Windows**

To reset or restore Windows, refer to the information below :

### Use Lenovo recovery options

- Step 1. Go to https://support.lenovo.com/HowToCreateLenovoRecovery.
- Step 2. Follow the on-screen instructions.

### Use Window recovery options

- Step 1. Go to https://pcsupport.lenovo.com.
- Detect your computer or manually select your computer model. Step 2.
- Step 3. Click **Diagnostics** → **Operating system Diagnostics** and then follow the on-screen instructions.

### Passwords

You can set a power-on password, supervisor password, system management password, or NVMe password in UEFI BIOS to prevent unauthorized access to your computer.

If any of these passwords has been set, a prompt for it will be displayed on the screen whenever the computer is turned on. The computer does not start until the password is entered.

Note: If only a supervisor password is set, the password prompt will not be displayed when the operating system is started.

### **Power-on password**

A power-on password protects the system from being turned on by an unauthorized person. The password must be entered before the operating system can be started. For instructions on how to remove the poweron password, see "How to remove the power-on password" on page 29.

### **NVMe** passwords

The NVMe password prevents unauthorized access to the data on the storage drive. When an NVMe password is set, you are prompted to type a correct password each time you try to access the storage drive.

Single Password

When a Single NVMe password is set, the user must enter the user NVMe password to access files and applications on the storage drive.

### • Dual Password (User + Admin)

The admin NVMe password is set and used by a system administrator. It enables the administrator to access any storage drive in a system or any computer connected in the same network. The administrator can also assign a user NVMe password for each computer in the network. The user of the computer can change the user NVMe password as desired, but only the administrator can remove the user NVMe password.

When prompted to enter an NVMe password, press F1 to switch between the admin NVMe password and user NVMe password.

Notes: The NVMe password is not available in the following situations:

- A Trusted Computing Group (TCG) Opal-compliant storage drive and a TCG Opal management software program are installed in the computer, and the TCG Opal management software program is activated.
- For Intel models, when an eDrive storage drive is installed in the computer preinstalled with the Windows 10 operating system.

### Supervisor password

The supervisor password protects the system information stored in UEFI BIOS. It provides the following security features:

- If only a supervisor password is set, a password prompt is displayed when you try to enter the UEFI BIOS
  menu. Unauthorized users cannot change most of the system configuration options in the UEFI BIOS
  menu without the password.
- The system administrator can use the supervisor password to access a computer even if the user of that computer has set a power-on password. The supervisor password overrides the power-on password.
- The system administrator can set the same supervisor password on many ThinkPad notebook computers to make administration easier.

**Attention:** If the supervisor password has been forgotten and cannot be made available to the service technician, there is no service procedure to reset the password. The system board must be replaced for a scheduled fee.

### System management password

The system management password can also protect the system information stored in UEFI BIOS like a supervisor password, but it has lower authority by default. The system management password can be set through the UEFI BIOS menu or through Windows Management Instrumentation (WMI) with the Lenovo client-management interface.

You can enable the system management password to have the same authority as the supervisor password to control security related features. To customize the authority of the system management password through the UEFI BIOS menu:

Step 1. Enter the UEFI BIOS menu.

**Note:** When you are prompted, enter the correct supervisor password if a supervisor password has been set, or enter the correct system management password if no supervisor password has been set. Otherwise, you cannot change the configurations in the following steps.

#### Step 2. Select Security -> Password -> System Management Password Access Control.

Step 3. Follow the on-screen instructions.

If you have set both the supervisor password and the system management password, the supervisor password overrides the system management password. If you have set both the system management password and the power-on password, the system management password overrides the power-on password.

### How to remove the power-on password

To remove the power-on password, do one of the following:

# If no supervisor password has been set, do the following to remove the power-on password

- Step 1. Turn off the computer.
- Step 2. Remove the battery. For instructions on how to remove the battery, see "Built-in battery" on page 73.
- Step 3. Remove the coin-cell battery. For instructions on how to remove the coin-cell battery, see "Coin-cell battery" on page 77.
- Step 4. Turn on the computer and wait until the POST ends. After the POST ends, the password prompt will not be displayed. The power-on password has been removed.
- Step 5. Reinstall the coin-cell battery and the battery.

# If a supervisor password has been set and is known to the service technician, do the following to remove the power-on password

- Step 1. Turn on the computer.
- Step 2. When the ThinkPad logo is displayed, immediately press F1.
- Step 3. Type the supervisor password to enter the UEFI BIOS menu.
- Step 4. Select Security → Password → Power-On Password.
- Step 5. Type the current supervisor password in the Enter Current Password field. Then, leave the Enter New Password field blank, and press Enter twice.
- Step 6. In the Changes have been saved window, press Enter.
- Step 7. Press F10 to save changes and exit.

### How to remove the NVMe password

If you forget your NVMe password (Single password) or both user and admin NVMe passwords (Dual password), Lenovo cannot reset your passwords or recover data from the storage drive. You can contact a Lenovo authorized service provider to have the storage drive replaced. A fee will be charged for parts and service. If the storage drive is a CRU (Customer Replaceable Unit), you can also contact Lenovo to purchase a new storage drive to replace the old one by yourself. To check whether the storage drive is a CRU and the relevant replacement procedure, see "Major FRUs and CRUs" on page 50.

### How to remove the system management password

To remove a system management password, do the following:

# How to remove the system management password if no supervisor password has been set

- Step 1. Turn off the computer and disconnect ac power.
- Step 2. Disable the built-in battery. See "Disabling Fast Startup and the built-in battery" on page 59.
- Step 3. Remove the base cover assembly. See "Base cover assembly" on page 60.

- Step 4. Remove the built-in battery. See "Built-in battery" on page 73.
- Step 5. Remove the coin-cell battery. See "Coin-cell battery" on page 77.
- Step 6. Reinstall the coin-cell battery.
- Step 7. Reinstall the built-in battery.
- Step 8. Reinstall the base cover assembly.
- Step 9. Reconnect ac power.
- Step 10. Turn on the computer and wait until the POST ends. After the POST ends, the password prompt does not appear. The system management password has been removed.

# If a supervisor password has been set and is known to the service technician, do the following to remove the system management password

- Step 1. Turn on the computer.
- Step 2. When the ThinkPad logo is displayed, immediately press F1.
- Step 3. Type the supervisor password to enter the ThinkPad Setup program.
- Step 4. Select Security.
- Step 5. Select Password.
- Step 6. Select System Management Password.
- Step 7. Type the current supervisor password in the Enter Current Password field. Then leave the Enter New Password field blank, and press Enter twice.
- Step 8. In the Changes have been saved window, press Enter.
- Step 9. Press F10 to save changes and exit the ThinkPad Setup program. The system management password has been removed.

### **Power management**

To reduce power consumption, the computer has two power management modes: sleep and hibernation.

### Sleep mode

When the computer enters sleep mode, the screen goes blank and all internal devices are still powered on with lower power consumption.

To enter sleep mode, press Fn+4 or open the Start menu.

In certain circumstances, the computer goes into sleep mode automatically:

- · After a period of inactivity specified in power plan settings
- When the battery power is low

To resume the computer from sleep mode, press the power button.

Also, in either of the following events, the computer automatically returns from sleep mode and resumes operation:

- The ring indicator (RI) is signaled by a serial device or a PC Card device.
- The time set on the resume timer elapses.

**Note:** The computer does not accept any input immediately after it enters sleep mode. Wait a few seconds before taking any action to reenter operation mode.

## **Hibernation mode**

In hibernation mode, the following occurs:

- The system status, RAM, VRAM, and setup data are stored on the solid-state drive.
- The system is powered off.

**Note:** If the computer enters the hibernation mode while it is connected to the dock, do not disconnect it before resuming normal operation. If you do disconnect it and then try to resume normal operation, you will get an error message, and you will have to restart the system.

If you have defined one of the following actions as the event that causes the system to go into hibernation mode, perform that action.

- Closing the lid.
- Pressing the power button.

Also, the computer goes into hibernation mode automatically after a period of inactivity specified in power plan settings.

When the power is turned on, the computer returns from hibernation mode and resumes operation. The hibernation file in the boot record on the solid-state drive is read, and system status is restored from the solid-state drive.

## Symptom-to-FRU index

This section contains following information:

- "Numeric error codes" on page 32
- "Error messages" on page 33
- "No-beep symptoms" on page 35
- "LCD-related symptoms" on page 36
- "Intermittent problems" on page 37
- "Undetermined problems" on page 37

The symptom-to-FRU index in this section lists symptoms and errors and their possible causes. The most likely cause is listed first, in boldface type.

**Note:** Do the FRU replacement or other actions in the sequence shown in the column headed "FRU or action, in sequence." If replacing a FRU does not solve the problem, put the original part back in the computer. Do not replace a nondefective FRU.

This index can also help you determine, during regular servicing, what FRUs are likely to need to be replaced next.

A numeric error is displayed for each error detected in POST or system operation. In the displays, **n** can be any number.

If no numeric code is displayed, check the narrative descriptions of symptoms. If the symptom is not described there, go to "Intermittent problems" on page 37.

**Note:** For a device not supported by diagnostic codes in the ThinkPad notebook computers, see the manual for that device.

# Numeric error codes

| Symptom or error                                                                                                    | FRU or action, in sequence                                                                                                    |
|----------------------------------------------------------------------------------------------------|----------------------------------------------------------------------------------------------------|
| <b>0177</b><br>Bad SVP data, stop POST task—The checksum of the supervisor password in the EEPROM is not correct.                                                                | Replace the system board.                                                                                                    |
| <b>0183</b><br>Bad CRC of Security Settings in EFI Variable. Enter the<br>ThinkPad Setup program. – The checksum of the Security<br>settings in the EFI Variable is not correct. | <ol> <li>Run the ThinkPad Setup program. The settings<br/>will be corrected automatically. Then save the<br/>current settings by pressing F10.</li> <li>Replace the system board.</li> </ol> |
| <b>0187</b><br>EEAIA data access error - The access to EEPROM is failed.                                                                                                    | Replace the system board.                                                                                                    |
| 0188<br>Invalid RFID Serialization Information Area.                                                                                                    | Replace the system board.                                                                                                    |
| <b>0189</b><br>Invalid RFID configuration information area - The<br>EEPROM checksum is not correct.                                                                              | Replace the system board.                                                                                                    |
| 0190<br>Critical low-battery error                                                                                                    | <ol> <li>Charge the battery.</li> <li>Replace the battery.</li> </ol>                                                                                                    |
| <b>0191</b><br>System Security - Invalid Remote Change requested.                                                                                                    | <ol> <li>Run the ThinkPad Setup program, and then save<br/>current setting by pressing F10.</li> <li>Replace the system board.</li> </ol>                                                    |
| <b>0199</b><br>System Security - Security password retry count exceeded.                                                                                                    | <ol> <li>Run the ThinkPad Setup program. The retry count<br/>will be reset. Then save the current settings by<br/>pressing F10.</li> <li>Replace the system board.</li> </ol>                |
| <b>0270</b><br>Real Time Clock Error.                                                                                                    | Have the computer serviced.                                                                                                    |
| <b>0271</b><br>Check Date and Time settings.                                                                                                    | <ol> <li>Run ThinkPad Setup to reset the time and date.</li> <li>Replace the coin-cell battery and run the ThinkPad<br/>Setup program to reset the time and date.</li> </ol>                 |
| <b>1802</b><br>Unauthorized network card is plugged in - Turn off and remove the network card.                                                                                   | <ol> <li>Remove the network card.</li> <li>Replace the system board.</li> </ol>                                                                                                    |
| <b>1820</b><br>More than one external fingerprint reader is attached.<br>Power off and remove all but the reader that you set up<br>within your main operating system.           | Remove all but the reader that you set up for the authentication.                                                                                                    |
| <b>2100</b><br>Detection error on Main HDD (SSD0) or Detection error on<br>Main HDD (HDD0)                                                                                       | <ol> <li>Reseat the M.2 solid-state drive.</li> <li>Replace the M.2 solid-state drive.</li> <li>Replace the system board.</li> </ol>                                                         |
| <b>2110</b><br>Read error on Main HDD (SSD0) or Read error on Main<br>HDD (HDD0)                                                                                                 | <ol> <li>Reseat the M.2 solid-state drive.</li> <li>Replace the M.2 solid-state drive.</li> <li>Replace the system board.</li> </ol>                                                         |
| <b>2200</b><br>Machine Type and Serial Number are invalid.                                                                                                    | Have the computer serviced.                                                                                                    |
| <b>2201</b><br>Machine UUID is invalid                                                                                                    | Replace the system board.                                                                                                    |

| Symptom or error                                     | FRU or action, in sequence  |
|------------------------------------------------------|-----------------------------|
| <b>2202</b><br>Product Name is invalid.              | Have the computer serviced. |
| <b>2203</b><br>System configuration is invalid.      | Have the computer serviced. |
| <b>2204</b><br>System configuration data is invalid. | Have the computer serviced. |

## **Error messages**

Table 2. Error messages

| Symptom or error                                                                                                    | FRU or action, in sequence |
|----------------------------------------------------------------------------------------------------|----------------------------|
| Thermal sensing error.                                                                                                    | Replace the system board.  |
| The battery installed is not supported by this system and<br>will not charge.<br>Please replace the battery with the correct Lenovo battery<br>for this system.<br>Press the Esc key to continue.           | Replace the battery.       |
| This system does not support batteries that are not<br>genuine Lenovo-made or authorized. The system will<br>continue to boot, but may not charge unauthorized<br>batteries. Press the Esc key to continue. | Replace the battery.       |
| Attention: Lenovo has no responsibility for the performance or safety of unauthorized batteries, and provides no warranties for failures or damage arising out of their use.                                |                            |

## **Battery-charge LED indicator diagnosis**

The battery-charge LED indicator (hereafter referred to as LED indicator) blinks to help you diagnose and solve some computer problems.

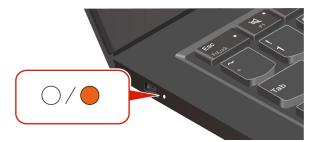

#### Indicator blinking patterns

The LED indicator blinks amber first and then white continually, consisting of different blinking patterns. Each blinking pattern corresponds to an error code. For example, when the LED indicator blinks amber once and then blinks white twice O, the blinking pattern O corresponds to error code 0001.

#### Notes:

• The LED indicator blinks automatically only when the error in the following table occurs.

- The LED indicator blinks continually until the computer turns off. If you need to interrupt the process, press power button for a few seconds.
- We recommend that you speak to our Customer Support Center before attempting to service the computer yourself so that you can be directed to the correct documentation and repair information. It might be recommended to have a Lenovo-authorized service provider repair your computer depending on the complexity of the error or fault.

| Blinking patterns | Error codes                                                                                       | Solutions                                                                                                    |
|-------------------|---------------------------------------------------------------------------------------------------|----------------------------------------------------------------------------------------------------|
|                   | 0001: Reset error (platform reset not de-<br>asserted)                                            | 1. Remove the ac power adapter and the removable battery if your computer has one. Then, reset the computer by doing one of the following:                                                     |
|                   |                                                                                                   | • For models with the emergency-reset hole, insert a straightened paper clip into the emergency-reset hole. Wait for one minute. Then, reconnect all power resources and restart the computer. |
|                   |                                                                                                   | • For models without the emergency-<br>reset hole, press and hold the power<br>button for about seven seconds.<br>Then, reconnect to all power<br>resources and restart the computer.          |
|                   |                                                                                                   | <ol><li>If step 1 does not work, replace the<br/>system board (service provider only).</li></ol>                                                                                               |
| •000              | 0002: Internal bus error                                                                          | Replace the system board (service provider only).                                                                                                    |
| •0000             | 0003: Non-Volatile Memory programming<br>error in system power circuit                            | Replace the system board (service provider only).                                                                                                    |
|                   | 0282: Memory module error                                                                         | 1. Reinstall or replace the memory module.                                                                                                    |
|                   |                                                                                                   | <ol><li>If step 1 does not work, replace the<br/>system board (service provider only).</li></ol>                                                                                               |
|                   | 0283: PCI resource error                                                                          | <ol> <li>Remove PCIe devices (the M.2 card,<br/>PCIe card, and so on) (service provider<br/>only).</li> </ol>                                                                                  |
|                   |                                                                                                   | <ol><li>If step 1 does not work, replace the<br/>system board (service provider only).</li></ol>                                                                                               |
| ••000             | 0284: TCG-compliant functionality-related<br>error (might be the BIOS code validation<br>failure) | Replace the system board (service provider only).                                                                                                    |
| ••0000            | 0285: TCG-compliant functionality-related<br>error (might be the TPM initialization failure)      | Replace the system board (service provider only).                                                                                                    |
|                   | 0286: Integrated graphics error                                                                   | Replace the system board (service provider only).                                                                                                    |

Refer to the blinking patterns and error codes in the table below to solve your computer problems.

| Blinking patterns | Error codes                             | Solutions                                                                                                    |
|-------------------|-----------------------------------------|----------------------------------------------------------------------------------------------------|
|                   | 0287: Discrete graphics error           | <ol> <li>Reinstall or replace the discrete graphics<br/>card (service provider only).</li> <li>If step 1 does not work, replace the<br/>system board (service provider only).</li> </ol>                                                                                                    |
|                   | 0288: Computer display error            | <ol> <li>Reconnect the display cable on both the<br/>system board side and the computer<br/>display side (service provider only) and<br/>check the LCD panel.</li> <li>If step 1 does not work, connect an<br/>external display to your computer and<br/>check the status (customer or service<br/>provider).</li> <li>If the external display works, replace<br/>the LCD panel (service provider only).</li> <li>If the external display does not work,<br/>replace the system board (service<br/>provider only).</li> </ol> |
|                   | 0281: General embedded controller error | Replace the system board (service provider only).                                                                                                    |

# No-beep symptoms

Table 3. No-beep symptoms

| Symptom or error                                                                                                | FRU or action, in sequence                                                                                                    |
|----------------------------------------------------------------------------------------------------|----------------------------------------------------------------------------------------------------|
| No beep, power-on indicator on, LCD blank, and no POST.                                                         | <ol> <li>Run LCD Self Test.</li> <li>Ensure that every connector is connected tightly and<br/>correctly.</li> <li>Reseat memory module.</li> <li>Replace the system board.</li> </ol> |
| No beep, power-on indicator on, and LCD blank during POST.                                                      | <ol> <li>Run LCD Self Test.</li> <li>Reseat memory module.</li> <li>Replace the system board.</li> </ol>                                                                              |
| The power-on password prompt appears.                                                                           | A power-on password or a supervisor password is set.<br>Type the password and press Enter.                                                                                            |
| No beep, power-on indicator on, LCD blank, and LED indicators on Esc, F1 and F4 blink sequentially during POST. | UEFI BIOS is performing memory retraining. The memory retraining might occur if any of the following situations is detected:                                                          |
|                                                                                                    | Memory module replacement                                                                                                    |
|                                                                                                    | Total Memory Encryption setting change in UEFI BIOS                                                                                                    |
|                                                                                                    | <ul> <li>Memory Reference Code [MRC] change when UEFI<br/>BIOS updates</li> </ul>                                                                                                    |
|                                                                                                    | Do not press the power button to interrupt this process.<br>Wait a few minutes until the logo screen is displayed.                                                                    |

Table 3. No-beep symptoms (continued)

| Symptom or error                                                                                   | FRU or action, in sequence                                                                                                    |  |
|----------------------------------------------------------------------------------------------------|----------------------------------------------------------------------------------------------------|--|
| No beep, power-on indicator on, LCD blank, and LED indicators on Esc, F1 and F4 blink during POST. | UEFI BIOS is self-recovering. If the UEFI BIOS is<br>corrupted or maliciously attacked, it can self-recover and<br>restore computer from the last uncorrupted and secure<br>backup. |  |
|                                                                                                    | The blinking LED indicators on keys indicate the self-<br>recovery progress:                                                                                                    |  |
|                                                                                                    | <ul> <li>LED indicator on Esc blinks: 0% to 32%</li> </ul>                                                                                                    |  |
|                                                                                                    | <ul> <li>LED indicators on Esc and F1 blink simultaneously:<br/>33% to 65%</li> </ul>                                                                                               |  |
|                                                                                                    | <ul> <li>LED indicators on Esc, F1 and F4 blink simultaneously:<br/>66% to 100%</li> </ul>                                                                                          |  |
|                                                                                                    | Do not press the power button to interrupt this progress.<br>Wait a few minutes until the logo screen is displayed.                                                                 |  |
| The NVMe password prompt appears.                                                                  | An NVMe password is set. Type the password and press Enter.                                                                                                    |  |

## **LCD-related symptoms**

**Important:** The TFT LCD for the notebook computer contains many thin-film transistors (TFTs). The presence of a small number of dots that are missing, discolored, or always lighted is characteristic of TFT LCD technology, but excessive pixel problems can cause viewing concerns.

If the LCD you are servicing has two or less visible defective pixels, it should not be considered faulty. However, if the LCD has three or more visible defective pixels, it will be deemed as defective by Lenovo and it should be replaced.

#### Notes:

- This policy applies to all ThinkPad Notebooks purchased on 1 January, 2008 or later.
- Lenovo will not provide warranty replacement if the LCD is within specifications because we cannot guarantee that any replacement LCD will have zero pixel defects.
- One pixel consists of R, G, B sub-pixels.

### **LCD Self Test**

When you turn on the computer and the LCD goes black, run LCD Self Test to help you determine whether the LCD functions normally.

To run LCD Self Test:

- Step 1. Ensure that the computer is connected to ac power. Then, press the power button for about seven seconds to turn off the computer.
- Step 2. Press Fn, left Ctrl, and the power button at the same time. If the computer displays five solid colors in sequence across the entire screen, it indicates that the LCD functions normally.
- Step 3. The test lasts for about 20 seconds and then exits automatically. You also can press the power button to exit the test.

Table 4. LCD-related symptoms

| Symptom or error                                                                                                    | FRU or action, in sequence                                                                                                    |
|----------------------------------------------------------------------------------------------------|----------------------------------------------------------------------------------------------------|
| No beep, power-on indicator on, and a blank LCD during POST.                                                                                                | <ol> <li>Run LCD Self Test.</li> <li>Replace the system board.</li> </ol>                                                                                                    |
| <ul> <li>LCD backlight not working.</li> <li>LCD too dark.</li> <li>LCD brightness cannot be adjusted.</li> <li>LCD contrast cannot be adjusted.</li> </ul> | <ol> <li>Reseat the LCD connectors.</li> <li>Replace the LCD assembly.</li> <li>Replace the system board.</li> </ol>                                                         |
| <ul> <li>LCD screen unreadable.</li> <li>Characters missing pixels.</li> <li>Screen abnormal.</li> <li>Wrong color displayed.</li> </ul>                    | <ol> <li>See important note for "LCD-related symptoms".</li> <li>Reseat all LCD connectors.</li> <li>Replace the LCD assembly.</li> <li>Replace the system board.</li> </ol> |
| Horizontal or vertical lines displayed on LCD.                                                                                                    | Replace the LCD assembly.                                                                                                    |

## Intermittent problems

Intermittent system hang problems might happen due to a variety of causes that have nothing to do with a hardware defect, such as cosmic radiation, ESD, or software errors. FRU replacement should be considered only when a problem recurs.

When analyzing an intermittent problem, do the following:

- Step 1. Run the diagnostic test for the system board in loop mode at least 10 times.
- Step 2. If no error is detected, do not replace any FRUs.
- Step 3. If any error is detected, replace the FRU shown by the FRU code. Rerun the test to verify that no more errors exist.

## **Undetermined problems**

If the diagnostic tests did not identify the device that has failed, if wrong devices are installed, or if the system simply is not operating, follow these procedures to isolate the failing FRU (do not isolate FRUs that have no defects).

Verify that all attached devices are supported by the computer.

Verify that the power supply being used at the time of the failure is operating correctly. See "Power system checkout" on page 24.

- Step 1. Turn off the computer.
- Step 2. Visually check each FRU for damage. Replace any damaged FRU.
- Step 3. Remove or disconnect all of the following devices:
  - a. Non-ThinkPad devices
  - b. Devices attached to the dock
  - c. Printer, mouse, and other external devices
  - d. Battery
  - e. Solid-state drive
  - f. External diskette drive or optical drive
  - g. Memory module

- h. PC cards
- Step 4. Turn on the computer.
- Step 5. Determine whether the problem has been solved.
- Step 6. If the problem does not recur, reconnect the removed devices one at a time until you find the failing FRU.
- Step 7. If the problem remains, replace the following FRUs one at a time (do not replace a nondefective FRU):
  - a. System board
  - b. LCD assembly

# Chapter 5. RAID

Redundant Array of Independent Disks (RAID) is a technology that provides increased storage functions and reliability through redundancy. It also can improve data storage reliability and fault tolerance compared with single-drive storage systems. Data loss resulting from a drive failure can be prevented by reconstructing missing data from the remaining drives.

When a group of independent physical storage drives is set up to use RAID technology, they are in a RAID array. This array distributes data across multiple storage drives, but the array appears to the host computer as one single storage unit. Creating and using RAID arrays provides high performance, such as the expedited I/O performance, because several drives can be accessed simultaneously.

## Storage drive requirements for RAID levels

This topic provides storage drive requirements for RAID levels.

Your computer supports M.2 Non-Volatile Memory Express (NVMe) solid-state drive.

**Note:** Ensure that your computer has two identical storage drives installed (two M.2 NVMe solid-state drives with the same capacity) for supported RAID levels. If only one drive is installed, or two different types of drives are installed, the following information does not apply.

Your computer supports the following RAID levels:

- RAID 0: striped disk array (missing data resulting from a drive failure cannot be reconstructed)
  - Consist of two identical storage drives
  - Supported strip size: 4 KB, 8 KB, 16 KB, 32 KB, 64 KB, or 128 KB
  - Better performance without fault tolerance
  - Higher risk of data loss resulting from a member drive failure compared with non-RAID configuration
- RAID 1: mirrored disk array
  - Consist of two identical storage drives
  - Improved reading performance and 100% redundancy

### Enter the Intel RST configuration utility

Follow the instructions to enter the Intel RST configuration utility.

Step 1. Ensure that RAID is enabled in the UEFI BIOS menu:

- a. Restart the computer. When the logo screen is displayed, press F1 to enter the UEFI BIOS menu.
- b. Select Config  $\rightarrow$  Storage  $\rightarrow$  VMD Controller  $\rightarrow$  On.
- c. Press F10 to save changes and exit.
- Step 2. Restart the computer. When the logo screen is displayed, press F1 to enter the UEFI BIOS menu.
- Step 3. Select **Config → Storage → Intel (R) Rapid Storage Technology** and then press Enter. The Intel (R) Rapid Storage Technology window opens and the following options are displayed:

**Create RAID Volume**: Create a RAID volume. If no internal storage drives can be used, this option is not available.

RAID Volumes: Confirm the information of the created RAID volumes.

Non-RAID Physical Disks: Confirm the information of all non-RAID drives.

Step 4. Press the up and down arrow keys to select an option. Press Enter to enter the menu for the selected option. Press Esc to exit the Intel RST configuration utility.

## **Create RAID volumes**

Follow the instructions to create RAID volumes.

**Attention:** All the existing data stored on the selected drives will be erased while the RAID volume is being created.

- Step 1. Enter the Intel RST configuration utility.
- Step 2. Select Create RAID Volume, and then press Enter to open the CREATE RAID VOLUME window.
- Step 3. Select and configure the options one by one.
  - a. Name: Use the default name or type a preferred name for the RAID volume.
  - b. RAID Level: Press Enter to change the RAID between RAID 0 (Stripe) and RAID 1 (Mirror).
  - c. **Select Disks**: Select a drive and press Spacebar or Enter to add it into a group. The drive that cannot be used to create a RAID volume is not selectable. An **X** mark is displayed next to the selected drive.
  - d. **Strip Size**: Select a strip size and press Enter to complete the configuration. This option is only available for RAID 0.
  - e. **Capacity**: Customize the capacity of the RAID volume. The default RAID volume is the largest value.
  - f. **Create Volume**: Press Enter to finish configurations of the preceding options and create a volume.

**Note:** The **Create Volume** option might not be selectable for some reasons, for example, if different types of drives are selected, the option is not selectable. If it is not selectable, see the message displayed under **Create Volume** for reference.

After the RAID volume is created, the Intel (R) Rapid Storage Technology window is displayed, and the created volume is displayed under **RAID Volumes**.

Step 4. Press F10 to save changes and exit.

## **Delete RAID volumes**

Follow the instructions to delete RAID volumes.

Attention: All the existing data stored on the selected drives will be erased after you delete RAID volumes.

- Step 1. Enter the Intel RST configuration utility.
- Step 2. Select the volume that you want to delete under **RAID Volumes**. Press Enter to open the RAID VOLUME INFO window.
- Step 3. Select Delete and press Enter to delete it from the RAID Volumes list.
- Step 4. When prompted, select **Yes** to confirm the deletion of the selected RAID volume.

After you delete the RAID volume, the Intel (R) Rapid Storage Technology window is displayed. Member drives of the deleted volume are displayed under **Non-RAID Physical Disks**.

Step 5. Press F10 to save changes and exit.

## **Reset storage drives to non-RAID**

Follow the instructions to reset storage drives to non-RAID.

Attention: All the existing data stored on the selected drive will be erased after you reset it to non-RAID.

- Step 1. Enter the Intel RST configuration utility.
- Step 2. Select the volume that you want to reset under **RAID Volumes**. Press Enter to open the RAID VOLUME INFO window.
- Step 3. Select the drive that you want to reset under **RAID Member Disks**. Press Enter to open the PHYSICAL DISK INFO window.
- Step 4. Select **Reset to Non-RAID** and press Enter. When prompted, select **Yes** to confirm the reset action.

After the reset process finishes, the Intel (R) Rapid Storage Technology window is displayed. The reset drive is listed under **Non-RAID Physical Disks**, and the volume of the reset drive is still listed under **RAID Volumes**. However, the status is changed from **Normal** to **Failed** or **Degraded**.

Step 5. Press F10 to save changes and exit.

## **Rebuild RAID 1 volumes**

Follow the instructions to rebuild RAID 1 volumes.

If the status of a RAID 1 volume is **Failed** or **Degraded**, you can rebuild it through the Intel RST configuration utility. To rebuild a RAID 1 volume, ensure that at least one member drive of the RAID 1 volume works correctly. Replace the failed storage drive with a new one that has the same capacity before you rebuild a RAID 1 volume.

- Step 1. Enter the Intel RST configuration utility.
- Step 2. Select the volume that you want to rebuild under **RAID Volumes**. Press Enter to open the RAID VOLUME INFO window.
- Step 3. Select **Rebuild** and press Enter to open the Rebuild Volume window.
- Step 4. Select the drive that you want to rebuild and press Enter to initiate the rebuild process.

After you initiate the rebuild process, the Intel (R) Rapid Storage Technology window is displayed. The RAID 1 volume under rebuilding is displayed under **RAID Volumes** with a **Rebuilding** mark.

- Step 5. Wait a few minutes. When the rebuild process finishes successfully, the **Rebuilding** mark is changed to the **Normal** mark.
- Step 6. Press F10 to save changes and exit.

# Chapter 6. Use the keyboard shortcuts

Keyboard shortcuts are keys or combinations of keys that provide a quick way to perform particular functions. They help you work more efficiently.

The following tables introduce the functions of keyboard shortcuts.

| Key / Key combination | Function description                                                                                                    |  |
|-----------------------|----------------------------------------------------------------------------------------------------|--|
|                       | Switch between the special and standard functions of the function keys (F1–F12).                                                                                                    |  |
| Fn + FnLock           | Function keys provide two sets of functions: special function and standard function. Icons on the key denote the special function, such as $\$ and $\$ Characters on the key denote the standard function, such as F1 and F2. |  |
|                       | LED indicator on Esc key indicates which function of the function keys is enabled                                                                                                    |  |
|                       | When the indicator is off, the special function is enabled.                                                                                                    |  |
|                       | When the indicator is on, the standard function is enabled.                                                                                                    |  |
| Ø                     | Mute / Unmute (Speakers).                                                                                                    |  |
| ⊴-                    | Decrease volume.                                                                                                    |  |
| ⊴+                    | Increase volume.                                                                                                    |  |
| ×                     | Enable / Disable the microphone.                                                                                                    |  |
| <b>☆</b> -            | Decrease screen brightness.                                                                                                    |  |
| <b>☆</b> +            | Increase screen brightness.                                                                                                    |  |
|                       | Select and set up display devices.                                                                                                    |  |
| Mode                  | Change power mode.                                                                                                    |  |
| PrtSc                 | Print screen.                                                                                                    |  |
| ⊂.¥                   | Open Snipping Tool.                                                                                                    |  |
| ٢ġ                    | Open Microsoft <sup>®</sup> Phone Link.                                                                                                    |  |
| ☆                     | Customize the function of this key on the Vantage app.                                                                                                    |  |

#### **FnLock and function keys**

#### Other general keyboard shortcuts

| Key / Key combination | Function description                                         |  |
|-----------------------|--------------------------------------------------------------|--|
|                       | Launch Copilot in Windows.                                   |  |
| ()                    | Launch Windows Search.                                       |  |
|                       | <b>Note:</b><br>The function varies by countries or regions. |  |
| Fn + 🗉                | Open the context menu of the current active app.             |  |
| Fn + <u></u>          | Adjust the keyboard backlight.                               |  |
| Fn + <                | Go to beginning.                                             |  |

| Key / Key combination | Function description                                                                |
|-----------------------|-------------------------------------------------------------------------------------|
| Fn + >                | Go to end.                                                                          |
| Fn + Tab              | Open Magnifier.<br><b>Note:</b><br>Press the Windows logo key + Esc to turn it off. |
| Fn + 4                | Enter sleep mode.                                                                   |
| Fn + B                | Break operation.                                                                    |
| Fn + K                | Scroll contents.                                                                    |
| Fn + P                | Pause operation.                                                                    |
| Fn + S                | Send system request.                                                                |
| Fn + N                | Open system information Window.                                                     |

You can customize keyboard settings in Vantage app. To customize detailed settings, open the Vantage app, and then click **Device**  $\rightarrow$  **Input & Accessories**.

For more keyboard shortcuts, go to https://support.lenovo.com/us/en/solutions/windows-support.

# Chapter 7. Locations

# Locating computer controls and connectors

## **Front view**

Have a quick glance at the front view of you computer.

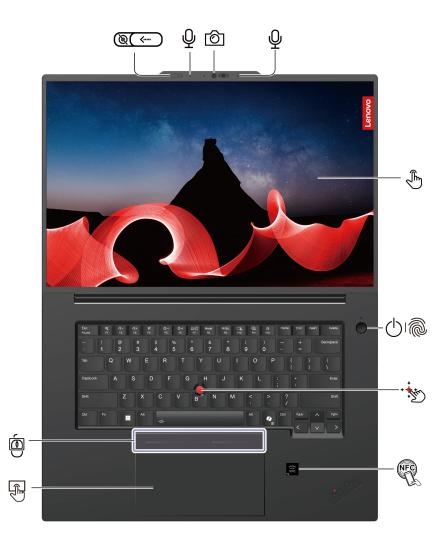

| Item     | Description             | Item | Description   |
|----------|-------------------------|------|---------------|
| Ø( < )Ø) | Webcam privacy shutter* | Ŷ    | Microphone*   |
| Ô        | Infrared camera*        | Ę)   | Touch screen* |

| Item                                                          | Description                           | Item | Description                            |
|---------------------------------------------------------------|---------------------------------------|------|----------------------------------------|
| ا<br>ا<br>ا<br>ا<br>ا<br>ا<br>ا<br>ا<br>ا<br>ا<br>ا<br>ا<br>ا | Power button with fingerprint reader  | •    | TrackPoint <sup>®</sup> pointing stick |
| SER.                                                          | NFC (near field communication) label* | F)   | Haptic Touchpad                        |
| ľ                                                             | TrackPoint Three Buttons              |      |                                        |

\* for selected models

# Side view

Have a quick glance at ports on both sides of your computer.

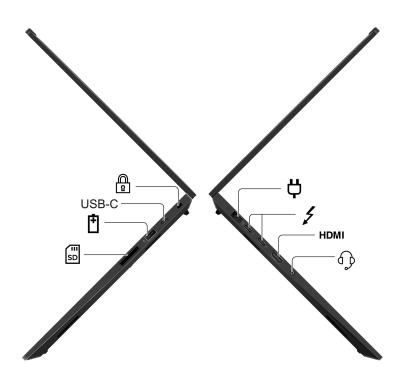

| Item  | Description                  | Item | Description                                   |
|-------|------------------------------|------|-----------------------------------------------|
| Ģ     | Power connector              | 4    | USB-C <sup>®</sup> connector (Thunderbolt™ 4) |
| HDMI  | HDMI™ connector              | Ð    | Audio connector                               |
| SD    | SD card reader               | Ē    | USB-A connector (USB 5Gbps, Always<br>On USB) |
| USB-C | USB-C connector (USB 10Gbps) |      | Security-lock slot                            |

## **Bottom view**

Have a quick glance at the bottom part of your computer.

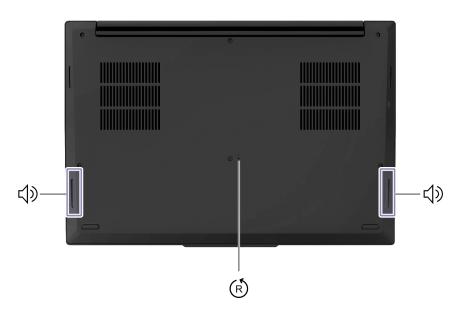

| Item | Description | Item | Description          |
|------|-------------|------|----------------------|
|      | Speaker     | Ŕ    | Emergency-reset hole |

 $(\mathbf{R})$ **Emergency-reset hole** 

Emergency-reset hole can help you to recover computer when the computer stops responding and you cannot turn it off by pressing the power button. Do the following to reset your computer:

- 1. Disconnect your computer from ac power.
- 2. Insert a straightened paper clip into the hole to cut off power supply temporarily.
- 3. Connect your computer to ac power and then turn on your computer.

**Note:** If your computer is still no response, you can call Lenovo Customer Support Center to get further help.

#### CAUTION:

When the computer is operating, it should be placed on a hard and flat surface with its bottom area not in contact with user's bare skin. Under normal operating conditions, the temperature of the bottom surface will remain within an acceptable range as defined in *IEC 62368-1*, but such temperatures can still be high enough to cause discomfort or harm to the user if directly touched for over one minute at a time. As such, it is recommended that users avoid prolonged direct contact with the bottom of the computer.

## Locating FRUs and CRUs

This topic introduces the following service parts:

- "Major FRUs and CRUs" on page 50
- "Miscellaneous parts" on page 52
- "Connector and cable guide" on page 52

#### Notes:

• Each FRU is available for all types or models, unless otherwise specified.

#### • CRU statement for customers:

You can resolve some problems with your product with a replacement part you can install yourself, called a "Customer Replaceable Unit" or "CRU." Some CRUs are designated as self-service CRUs and others are designated as optional-service CRUs. *Installation of self-service CRUs is your responsibility. For optional-service CRUs, you can either install the CRU yourself or you can request that a Service Provider install the CRU according to the warranty service for your product. If you intend on installing the CRU, Lenovo will ship the CRU to you. CRU information and replacement instructions are shipped with your product and are available from Lenovo at any time upon request. You can find a list of CRUs for your product in this <i>Hardware Maintenance Manual*. An electronic version of this manual can be found at <a href="https://support.lenovo.com">https://support.lenovo.com</a>. Click **Documentation** and then follow the on-screen instructions to find the manual for your product. You might be required to return the defective CRU. When return is required: (1) return instructions, a prepaid shipping label, and a container will be included with the replacement CRU; and (2) you might be charged for the replacement CRU if Lenovo does not receive the defective CRU within thirty (30) days of your receipt of the replacement CRU. See your Lenovo Limited Warranty documentation for full details.

- Your computer contains the following types of CRUs and FRUs:
  - Self-service CRUs: Refer to parts that can be replaced easily by customer themselves or by trained service technicians at an additional cost.
  - Optional-service CRUs: Refer to parts that can be replaced by customers with a greater skill level. Trained service technicians can also provide service to replace the parts under the type of warranty designated for the customer's machine.
  - FRUs: Refer to parts that are more complicated to replace and it is recommended that these parts should be replaced by trained service technicians. If customers elect to replace the FRU by themselves, we recommend that you ensure the correct instructions are carefully followed.

# **Major FRUs and CRUs**

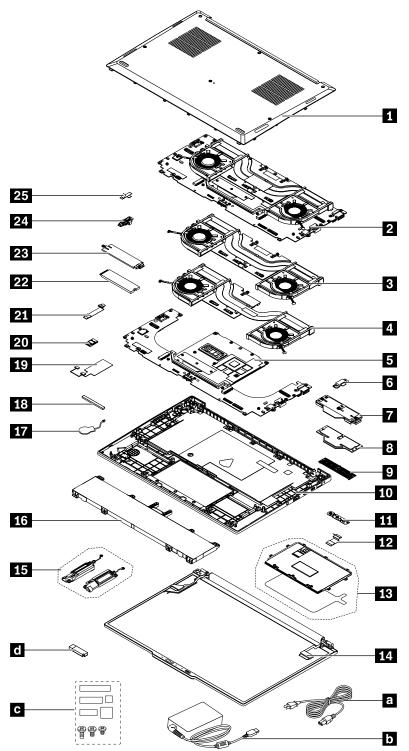

Table 5. Major FRUs and CRUs

| No. | FRU description                                       | Self-service CRU | Optional-service CRU |
|-----|-------------------------------------------------------|------------------|----------------------|
| 1   | Base cover assembly                                   | Yes              | No                   |
| 2   | Combined system board assembly* (for RTX models only) | No               | No                   |

| No. | FRU description                                                                | Self-service CRU | Optional-service CRU |
|-----|--------------------------------------------------------------------------------|------------------|----------------------|
| 3   | Thermal fan with mylar and thermal pad* (for models with hybrid graphics only) | No               | No                   |
| 4   | Thermal fan with mylar and thermal pad*                                        | No               | No                   |
| 5   | System board*                                                                  | No               | No                   |
| 6   | DC-in bracket                                                                  | No               | No                   |
| 7   | CAMM2 top cover                                                                | No               | Yes                  |
| 8   | CAMM2 memory module                                                            | No               | Yes                  |
| 9   | CAMM2 connector                                                                | No               | Yes                  |
| 10  | Keyboard bezel assembly                                                        | No               | No                   |
| 11  | System board bracket                                                           | No               | No                   |
| 12  | Haptic Touchpad cable                                                          | No               | No                   |
| 13  | Haptic Touchpad with jig                                                       | No               | No                   |
| 14  | LCD assembly                                                                   | No               | No                   |
| 15  | Speaker assembly                                                               | Yes              | No                   |
| 16  | Built-in battery                                                               | No               | Yes                  |
| 17  | Coin-cell battery                                                              | No               | No                   |
| 18  | NFC sponge*                                                                    | No               | No                   |
| 19  | NFC antenna with cable*                                                        | No               | No                   |
| 20  | NFC card*                                                                      | No               | No                   |
| 21  | NFC cable*                                                                     | No               | No                   |
| 22  | M.2 solid-state drive                                                          | Yes              | No                   |
| 23  | M.2 solid-state-drive bracket                                                  | Yes              | No                   |
| 24  | Power button with fingerprint reader and bracket                               | No               | No                   |
| 25  | Power-button-with-fingerprint-reader cable                                     | No               | No                   |
| a   | Power cord*                                                                    | Yes              | No                   |
| b   | ac power adapter*                                                              | Yes              | No                   |
| C   | Miscellaneous parts kits                                                       | No               | No                   |
| d   | Lenovo factory recovery USB key*                                               | Yes              | No                   |

Table 5. Major FRUs and CRUs (continued)

\* for selected models

**Note:** The Lenovo factory recovery USB key **I** is used to restore the Microsoft<sup>®</sup> Windows operating system. It might not come with the computer, and a user might order it from <u>https://pcsupport.lenovo.com/</u><u>lenovorecovery</u>, though additional shipping and handling fees might apply.

## **Miscellaneous parts**

Table 6. Miscellaneous part

| FRU descriptions                      | Self-service<br>CRU | Optional-service<br>CRU |
|---------------------------------------|---------------------|-------------------------|
| Screw kit                             | No                  | No                      |
| • M1.2 x L2.2, red (2)                |                     |                         |
| • M2 x L2, silver (2)                 |                     |                         |
| • M2 x L2, black (10)                 |                     |                         |
| • M2 x L2.5, black (2)                |                     |                         |
| • M2 x L4, silver (22)                |                     |                         |
| • M2 x L6.2, black (4)                |                     |                         |
| • M2.5 x L4, silver (4)               |                     |                         |
| • Spec                                |                     |                         |
| Mechanical miscellaneous kits         | No                  | No                      |
| M.2 solid-state drive thermal pad kit |                     |                         |
| Reusable NFC sponge kit               |                     |                         |
| Thermal gel kit                       |                     |                         |
| Label kit:                            | No                  | No                      |
| • Label                               |                     |                         |
| • Spec                                |                     |                         |

## Connector and cable guide

This topic provides information to help Lenovo-authorized service technicians identify connectors and cables for replacement purpose. To view each FRU and the exploded illustration of the computer, see "Major FRUs and CRUs" on page 50.

Note: Depending on your computer model, some connectors or cables might not be available.

### System board connectors and cables

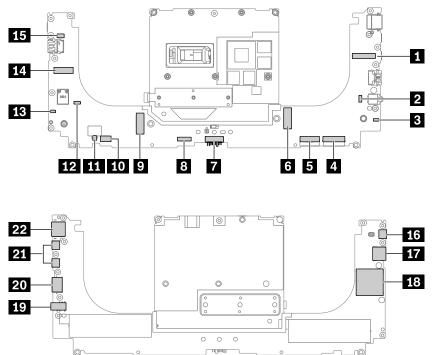

Table 7. System board connector and cable guide

| No.     | Connector/feature                       | Internal cable required       | Cable connection                                                                                                  |
|---------|-----------------------------------------|-------------------------------|----------------------------------------------------------------------------------------------------|
| 1<br>14 | LCD cable connectors (internal)         | LCD cables                    | The LCD unit comes with two cables. Connect the LCD cables to these connectors.                                   |
| 2<br>12 | Thermal fan connectors (internal)       | Thermal fan assembly cables   | The thermal fan assembly comes with two cables. Connect the cables to these connectors.                           |
| 3<br>13 | Speaker connectors (internal)           | Speaker assembly cables       | Connect the speaker assembly cables to these connectors.                                                          |
| 4<br>5  | Keyboard assembly connectors            | Keyboard assembly with cables | The keyboard assembly comes<br>with two cables. Connect the<br>keyboard cables to these<br>connectors.            |
| 6<br>9  | M.2 solid-state drive slots (internal)  | No                            | Insert M.2 solid-state drives directly to these slots.                                                            |
| 7       | Built-in battery connector (internal)   | No                            | Connect the built-in battery directly to this connector.                                                          |
| 8       | Haptic Touchpad connector<br>(internal) | Haptic Touchpad cable         | Connect one end of the Haptic<br>Touchpad cable to the Haptic<br>Touchpad and the other end to this<br>connector. |
| 10      | NFC card connector (internal)           | NFC card cable                | Connect the NFC card cable to this connector.                                                                     |
| 11      | Coin-cell battery connector (internal)  | Coin-cell battery cable       | Connect the cable to this connector.                                                                              |

| Table 7. System board connector and cable guide (con | ontinued) |
|------------------------------------------------------|-----------|
|------------------------------------------------------|-----------|

| No. | Connector/feature                                        | Internal cable required                    | Cable connection                                                                       |
|-----|----------------------------------------------------------|--------------------------------------------|----------------------------------------------------------------------------------------|
| 15  | Power button with fingerprint reader connector           | Power button with fingerprint reader cable | Connect the cable to this connector.                                                   |
| 16  | USB-C connector (USB 10Gbps)<br>(external)               | No                                         | Connect USB-C compatible devices to this connector.                                    |
| 17  | USB-A connector (USB 5Gbps,<br>Always On USB) (external) | No                                         | Connect USB-A compatible devices to this connector.                                    |
| 18  | SD card slot                                             | No                                         | Insert a supported SD card into this slot.                                             |
| 19  | Audio connector (external)                               | No                                         | Connect headphones or a headset to this connector.                                     |
| 20  | HDMI connector (external)                                | No                                         | Connect a compatible digital audio device or video monitor to this connector.          |
| 21  | USB-C (Thunderbolt 4) connector<br>(external)            | No                                         | Connect a USB-C compatible or<br>Thunderbolt 4 compatible device<br>to this connector. |
| 22  | DC-in connector (external)                               | No                                         | Connect the power adapter to this connector.                                           |

# Looking up FRU information

For detailed FRU information, including part numbers, descriptions, and substitution part numbers, go to: <a href="https://support.lenovo.com/partslookup">https://support.lenovo.com/partslookup</a>

# Chapter 8. FRU replacement notices

Read this chapter carefully before replacing any FRU.

## Service tool kit

Ensure that the following service tool kit is prepared before you service a notebook computer.

| No. | Tool name                                    | Tool type       |
|-----|----------------------------------------------|-----------------|
| 1   | Phillips-head screwdriver                    | Common tool     |
| 2   | Conductive tweezers                          | Common tool     |
| 3   | Pry tool                                     | Common tool     |
| 4   | Silicone grease                              | Consumable tool |
| 5   | Polyamide tape                               | Consumable tool |
| 6   | Mylar tape                                   | Consumable tool |
| 7   | Eraser                                       | Consumable tool |
| 8   | Electrical tape                              | Consumable tool |
| 9   | Double-sided tape                            | Consumable tool |
| 10  | Conductive tape                              | Consumable tool |
| 11  | Clickpad jig (this might come with clickpad) | Consumable tool |

**Note:** The silicone grease can be applied to the surfaces of the microprocessor and heat sink to eliminate air gaps. For parts with silicone grease applied, it is suggested that you apply new grease during the installation.

### **Screw notices**

Loose screws can cause a reliability problem. In your computer, this problem is addressed with special nylon-coated screws that have the following characteristics:

- They maintain tight connections.
- They do not easily come loose, even with shock or vibration.
- They are harder to tighten.

Do the following when you service the computer:

 Keep the screw kit in your tool bag. For the part number of the screw kit, go to: <u>https://support.lenovo.com/partslookup</u>

Tighten screws as follows:

#### Plastic to plastic

Turn an additional angle of 90 degrees after the screw head touches the surface of the plastic part.

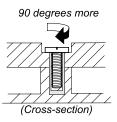

### Logic card to plastic

Turn an additional angle of 180 degrees after the screw head touches the surface of the logic card.

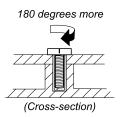

#### Notes:

- Ensure that you use the correct screw. It is recommended to use new screws for replacements. If you have a torque screwdriver, tighten all screws firmly to the torque specified in the screw information table for each step.
- Ensure torque screwdrivers are calibrated correctly following country specifications.

## **Retaining serial numbers**

This topic provides instructions on the following:

- "Restoring the serial number of the system unit" on page 56
- "Retaining the UUID" on page 57

## Restoring the serial number of the system unit

When the computer was manufactured, the EEPROM on the system board was loaded with the serial numbers of the system and all major components. These numbers need to remain the same throughout the life of the computer.

If you replace the system board, you must restore the serial number of the system unit to its original value.

The serial number of the system unit is written on the label attached to the bottom of the computer.

#### What to do if you cannot find the serial number

Try the following method to get the serial number if you cannot find the serial number of the system unit on the bottom of the computer.

**Note:** For Intel models, before you perform the operation, ensure that the UEFI/Legacy setting within the **Startup** menu in the ThinkPad Setup program is set to **UEFI Only**.

- Step 1. Connect a USB memory key to the computer.
- Step 2. Go to <a href="https://www.lenovo.com/maintenanceutilities">https://www.lenovo.com/maintenanceutilities</a> and follow the instructions on the screen to create a Maintenance Key.

Note: Only an authorized Lenovo service technician can access the above Web site.

Step 3. Restart the computer.

- Step 4. When the logo is displayed, press Esc. The ThinkPad Config Information Update Utility interface is displayed.
- Step 5. Type 1 under **Enter the action desired**, then press Enter. The ThinkPad Serial Number Update Utility for Asset ID screen is displayed.
- Step 6. Type 2 under Enter the action desired, then press Enter. The serial number of each device in your computer is displayed; the serial number of the system unit is listed as follows: 20– Serial number
- Step 7. Record the serial number of the system unit.

#### What to do after you replace the system board

Follow the instructions to restore the serial number of the system unit.

- Step 1. Connect the Maintenance Key to the computer.
- Step 2. When the logo is displayed, press Esc. The ThinkPad Config Information Update Utility interface is displayed.
- Step 3. Type 1 under **Enter the action desired**, then press Enter. The ThinkPad Serial Number Update Utility for Asset ID screen is displayed.
- Step 4. Type 1 under **Enter the action desired**, then press Enter. Then follow the instructions on the screen to restore the serial number of the system unit.

## **Retaining the UUID**

The Universally Unique Identifier (UUID) is a 128-bit number uniquely assigned to your computer at production and stored in the EEPROM of your system board.

The algorithm that generates the number is designed to provide unique IDs until the year A.D. 3400. No two computers in the world have the same number.

When you replace the system board, perform the following steps to create a new UUID for the system board if the system board does not have a UUID:

**Note:** For Intel models, before you perform the operation, ensure that the UEFI/Legacy setting within the **Startup** menu in the ThinkPad Setup program is set to **UEFI Only**.

- Step 1. Connect a USB memory key to the computer.
- Step 2. Go to <a href="https://www.lenovo.com/maintenanceutilities">https://www.lenovo.com/maintenanceutilities</a> and follow the instructions on the screen to create a Maintenance Key.

Note: Only an authorized Lenovo service technician can access the above Web site.

- Step 3. Restart the computer.
- Step 4. When the logo screen is displayed, press Esc. The ThinkPad Config Information Update Utility interface is displayed.
- Step 5. Type 2 under **Enter the action desired**, then press Enter. The Auto UUID generation utility interface is displayed.
- Step 6. Type y under **Change UUID. OK? [Y/N]**, then press Enter. A new UUID is created and written. If a valid UUID already exists, it is not overwritten.

## Reading or writing the ECA information

Information on Engineering Change Announcements (ECA) is stored in the EEPROM of the system board. The electronic storage of this information simplifies the procedure to check if the ECA has been previously applied to a machine. The machine does not need to be disassembled to check for the ECA application.

### **Reading the ECA information**

To check what ECAs have been previously applied to the machine, use the ECA Information Read/Write function on the LENOVO ThinkPad Hardware Maintenance Diskette or Maintenance Key.

- Step 1. Insert the latest version of LENOVO ThinkPad Hardware Maintenance Diskette or Maintenance Key, and then restart the computer.
- Step 2. From the main menu, select 6. Set ECA Information.
- Step 3. To read the ECA information, select **2. Read ECA/rework number from EEPROM** and follow the instructions on the screen. To read the box build date, select **5. Read box build date from EEPROM**, and follow the instruction on the screen.

After an ECA has been applied to the machine, the EEPROM must be updated to reflect the ECA's application. Use the latest version of LENOVO ThinkPad Hardware Maintenance Diskette or Maintenance Key to update the EEPROM.

**Note:** Only the ECA number is stored in the EEPROM. The machine type of the ECA is assumed to be the same as the machine type of the machine that had the ECA applied to it.

### Writing the ECA information

- Step 1. Insert the latest version of LENOVO ThinkPad Hardware Maintenance Diskette or Maintenance Key, and then restart the computer.
- Step 2. From the main menu, select **6. Set ECA Information**.
- Step 3. To write the ECA information, select **1. Write ECA/rework number from EEPROM**, and follow the instructions on the screen. To write the box build date, select **4. Write box build date from EEPROM**, and follow the instruction on the screen.

If the system board is being replaced, try to read the ECA information from the old system board and transfer the information to the new system. If the system board is inoperable, this will not be possible.

# Chapter 9. Removing or replacing a FRU

This chapter provides instructions on how to remove or replace a FRU.

## **General guidelines**

When removing or replacing a FRU, be sure to observe the following general guidelines:

- 1. Do not try to service any computer unless you have been trained and certified. An untrained person runs the risk of damaging parts.
- 2. Before replacing any FRU, review Chapter 8 "FRU replacement notices" on page 55.
- Begin by removing any FRUs that have to be removed before replacing the failing FRU. Any such FRUs
  are listed at the beginning of each FRU replacement section. Remove them in the order in which they are
  listed.
- 4. Follow the correct sequence in the steps for removing a FRU, as given in the illustrations by the numbers in square callouts.
- 5. When turning a screw, turn it in the direction as given by the arrow in the illustration.
- 6. When removing a FRU, move it in the direction as given by the arrow in the illustration.
- 7. To put the new FRU in place, reverse the removal procedure and follow any notes that pertain to replacement.
- 8. When replacing a FRU, use the correct screws as shown in the replacement procedures.

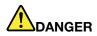

Before removing any FRU, turn off the computer, unplug all power cords from electrical outlets, disable the built-in battery, and then disconnect any interconnecting cables.

#### Attention:

- After replacing a FRU, do not turn on the computer until you have made sure that all screws, springs, and other small parts are in place and none are loose inside the computer. Verify this by shaking the computer gently and listening for rattling sounds. Metallic parts or metal flakes can cause electrical short circuits.
- The system board is sensitive to, and can be damaged by ESD. Before touching it, establish personal grounding by touching a ground point with one hand or by using an ESD strap.

## Before servicing the computer

Carefully read this topic before servicing the computer.

## **Disabling Fast Startup and the built-in battery**

Before replacing any FRU, ensure that you disable Fast Startup first and then disable the built-in battery.

### To disable Fast Startup

- Step 1. Go to Control Panel and view by Large icons or Small icons.
- Step 2. Click **Power Options**, and then click **Choose what the power buttons do** on the left pane.
- Step 3. Click Change settings that are currently unavailable at the top.
- Step 4. If prompted by User Account Control (UAC), click **Yes**.

Step 5. Clear the Turn on fast startup check box, and then click Save changes.

### To disable the built-in battery

- Step 1. Restart your computer. When the logo screen is displayed, immediately press F1 to enter the UEFI BIOS menu.
- Step 2. Select **Config**  $\rightarrow$  **Power**. The **Power** submenu is displayed.
- Step 3. Select **Disable built-in battery** and press Enter.
- Step 4. Select **Yes** in the Setup Confirmation window.

The built-in battery is disabled and the computer turns off automatically.

Wait three to five minutes to let the computer cool.

**Notes:** If your computer cannot enter the UEFI BIOS menu, you cannot disable the built-in battery. To avoid short circuit when you replace a part, it is recommended to do the following:

- For the built-in battery connected to the system board with cables: Disconnect the battery cables.
- For the built-in battery connected to the system board with combo connectors: Disconnect the connectors by removing the battery. For the removal procedure, refer to the built-in battery replacement instructions in this documentation.

## **Removing the SD card**

If the computer has an SD installed, remove the card before you start the servicing.

After you finish the servicing, ensure that you install the card (if available) back into the computer.

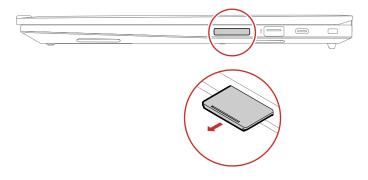

### **Base cover assembly**

Follow the instructions to replace the base cover assembly.

For access, do the following:

- 1. Disable Fast Start up and the built-in battery. See "Disabling Fast Startup and the built-in battery" on page 59.
- 2. Turn off the computer and disconnect the computer from ac power and all connected cables.
- 3. Close the computer display and turn over the computer.

Step 1. Remove the base cover as shown below.

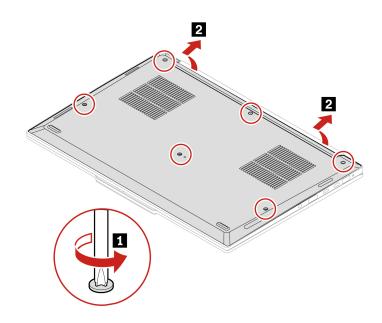

Step 2. Install the base cover as shown below.

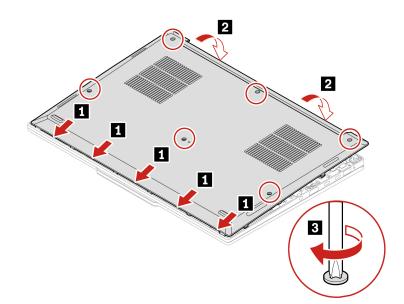

If the computer does not start up after you reinstall the base cover assembly, disconnect the ac power adapter and then reconnect it to the computer.

## Applying labels to the base cover assembly

#### Notes:

- Depending on the country or region of delivery, the labels might be slightly different from the ones in the following illustration.
- The new base cover assembly FRU is shipped with a kit containing labels of several kinds. Apply those labels when you replace the base cover assembly. For the labels that are not shipped with the new base cover assembly, peel them from the old base cover assembly, and adhere them to the new one.

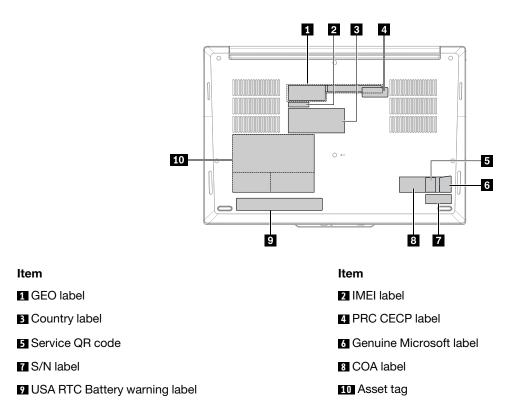

## M.2 solid-state drive and M.2 solid-state-drive bracket

**Attention:** The M.2 solid-state drive is sensitive. Inappropriate handling might cause damage and permanent loss of data.

When handling the M.2 solid-state drive, observe the following guidelines:

- Replace the M.2 solid-state drive only for repair. The M.2 solid-state drive is not designed for frequent changes or replacement.
- Before replacing the M.2 solid-state drive, make a backup copy of all the data that you want to keep.
- Do not apply pressure to the M.2 solid-state drive.
- Do not touch the contact edge or circuit board of the M.2 solid-state drive. Otherwise, the M.2 solid-state drive might get damaged.
- Do not subject the M.2 solid-state drive to physical shocks or vibration. Put the M.2 solid-state drive on a soft material, such as cloth, to absorb physical shocks.

Depending on the model, your computer might have two M.2 solid-state-drive slots. When you configure the M.2 solid-state-drive slot in the UEFI BIOS menu, ensure that you select the correct menu item.

- Slot E: NVMe0
- Slot **b**: NVMe1

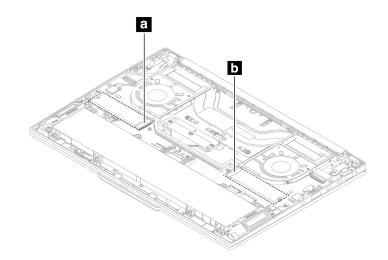

#### Special notices for M.2 solid-state-drive thermal pad

Before you replace a M.2 solid-state drive, observe the following tips to ensure you use the proper thermal pad:

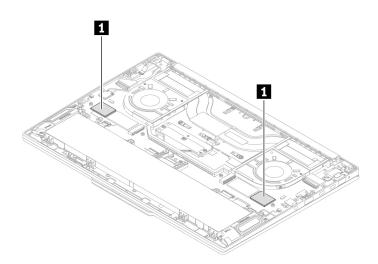

- To replace a single-sided M.2 solid-state drive with a dual-sided M.2 solid-state drive, ensure that you replace the thick thermal pad (thickness: 2.25 mm) with a thin thermal pad (thickness: 0.8 mm) in section **I** (the section far from the M.2 solid-state drive slot).
- To replace a dual-sided M.2 solid-state drive with a single-sided M.2 solid-state drive, ensure that you replace the thin thermal pad (thickness: 0.8 mm) with a thick thermal pad (thickness: 2.25 mm) in section

   (the section far from the M.2 solid-state drive slot).
- For dual-sided M.2 solid-state drive, ensure that you use a thin thermal pad (thickness: 0.8 mm) in section 1.

• For single-sided M.2 solid-state drive, ensure that you use a thick thermal pad (thickness: 2.25 mm) in section **I**.

For access, remove this FRU:

• "Base cover assembly" on page 60

**Note:** For Lenovo supported M.2 solid-state drive Gen 4, only 4 TB models are dual-sided. Other models are single-sided.

Step 1. Remove the M.2 solid-state drive and M.2 solid-state-drive bracket as shown below.

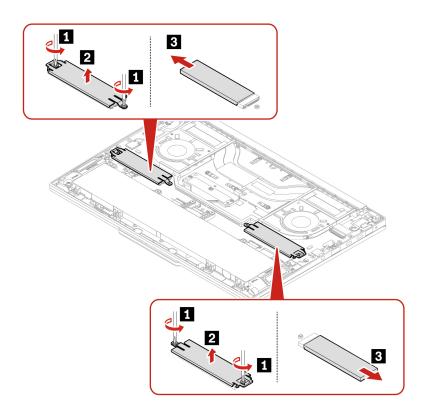

Step 2. Install the M.2 solid-state drive and M.2 solid-state-drive bracket in reverse order.

**When installing**: If the thermal pads installed in the M.2 solid-state-drive slots are broken, replace them with new ones.

For computer models with an FCC (Factory Color Calibration) panel, the panel is color calibrated at factory and a file containing all the color settings is installed on the computer's secondary storage device. After an SSD replacement, follow the procedures below to re-install the factory color profile for the display panel.

- 1. Make sure the computer is connected to the Internet.
- 2. Open the pre-installed X-Rite Color Assistant app.

**Note:** If the app is un-installed, re-install it by downloading the installation package from <u>https://</u>pcsupport.lenovo.com/us/en/downloads/DS540353

3. Go to **Settings** → **Restore profiles**. The app will read the serial number of the computer and download its unique color profile from Lenovo cloud.

## **Speaker assembly**

For access, remove this FRU:

• "Base cover assembly" on page 60

Step 1. Remove the speaker assembly as shown below.

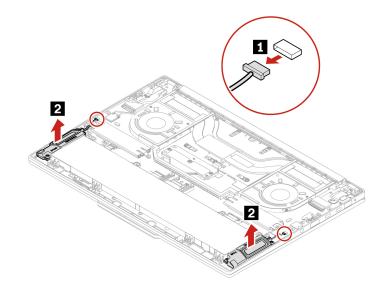

Step 2. Install the speaker assembly in reverse order.

## CAMM2 top cover

For access, remove this FRU:

• "Base cover assembly" on page 60

#### **Part location**

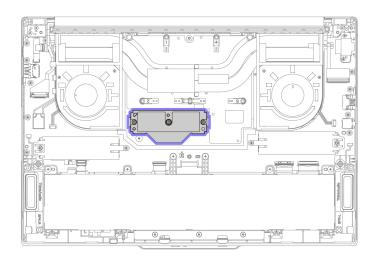

You can scan the QR code on the top cover to view the replacement video.

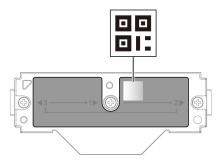

Step 1. Remove the top cover as shown below. Ensure you loosen screws in alphabetical order.

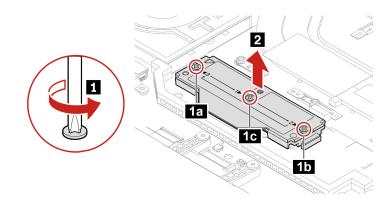

Note: When removing the top cover, ensure you lift it vertically as shown below.

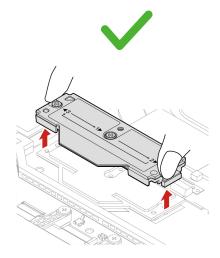

Step 2. Install the top cover as shown below.

**Note:** Before installing, ensure the area is free of dust or contaminants.

a. Place the top cover on the CAMM2 memory module.

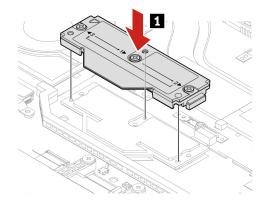

b. Tighten the three captive screws twice in the order as shown below. To prevent screws from loosing, ensure you tighten screws twice.

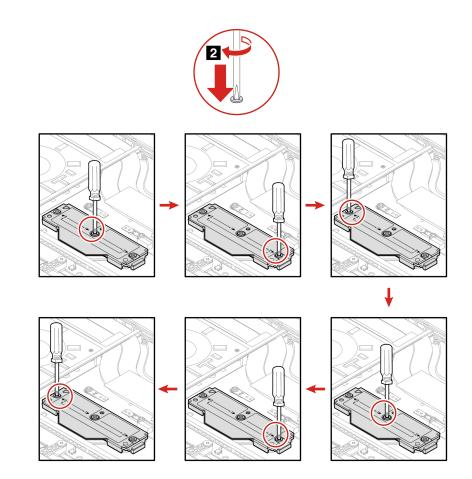

| Step | Screw (quantity)                          | Color  | Torque                                              |
|------|-------------------------------------------|--------|-----------------------------------------------------|
| 2    | M2 × L5.8 mm, flat-head, nylon-coated (3) | Silver | 0.181 +/- 0.015<br>Nm<br>(1.85 +/- 0.15 kgf-<br>cm) |

Notes: When tightening the screws:

- Use the correct type of Phillips-head screwdriver (#PH1).
- Press down the screwdriver with your palm to prevent the screwdriver from coming off. Otherwise, it might cause screw stripping.

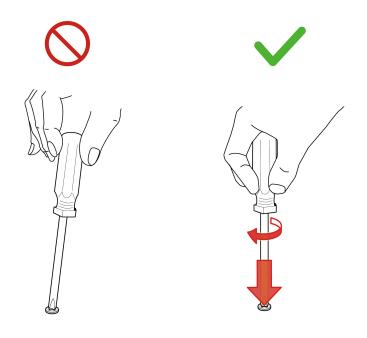

#### Troubleshooting

- Memory module replacement might cause memory retraining during POST. When memory retraining
  occurs, the screen might be blank. You might see the LED indicators on Esc, F1, and F4 blinking
  sequentially to indicate the progress. Do not press the power button to interrupt the process. Wait a few
  minutes until the logo screen is displayed.
- If the computer does not start up after replacement, check whether the three captive screws of the top cover are tightened firmly. If not, tighten screws firmly. Boot failure might not occur immediately after the replacement if screws are not tightened correctly.

### CAMM2 memory module

**Attention:** Do not touch the contact area of the memory module. Touch only the edge of the memory module.

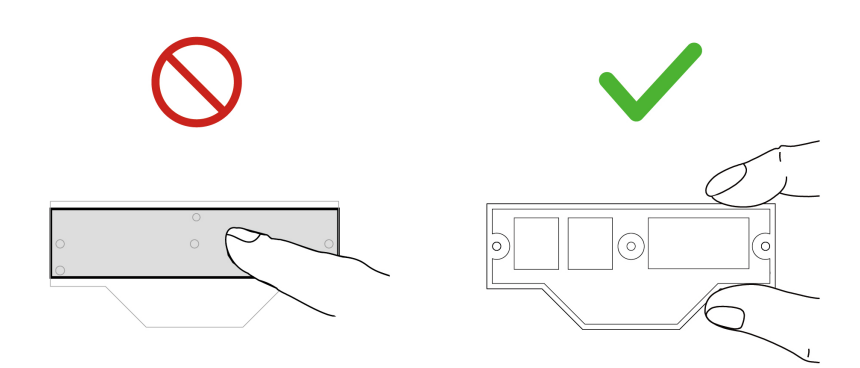

For access, remove these FRUs in order:

- "Base cover assembly" on page 60
- "CAMM2 top cover" on page 65

### Part location

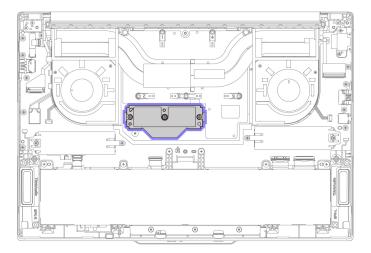

Step 1. Remove the memory module as shown below.

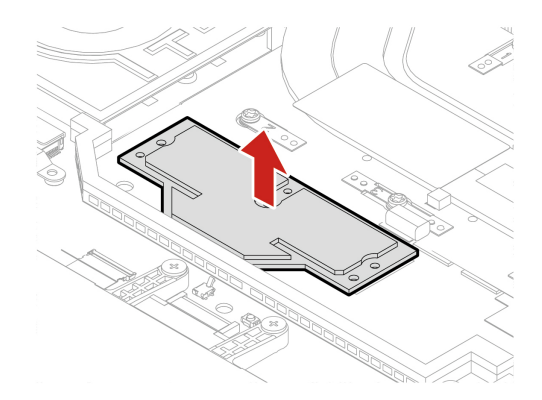

Step 2. Install the memory module as shown below.

Note: Before installing, ensure the memory module compartment is free of dust or contaminants.

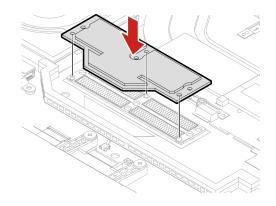

### Troubleshooting

- Memory module replacement might cause memory retraining during POST. When memory retraining
  occurs, the screen might be blank. You might see the LED indicators on Esc, F1, and F4 blinking
  sequentially to indicate the progress. Do not press the power button to interrupt the process. Wait a few
  minutes until the logo screen is displayed.
- If the computer does not start up after replacement, check whether the three captive screws of the top cover are tightened firmly. If not, tighten screws firmly. Boot failure might not occur immediately after the replacement if screws are not tightened correctly.

### CAMM2 connector

#### Attention:

- Do not touch the pin area of the connector.
- Do not touch the touch pad area of the system board.

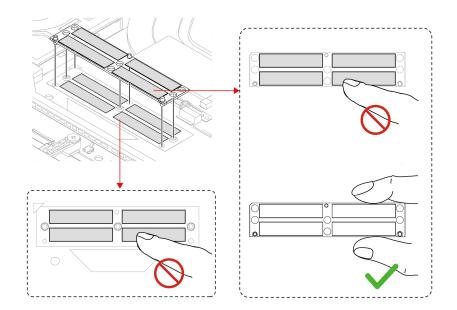

For access, remove these FRUs in order:

- "Base cover assembly" on page 60
- "CAMM2 top cover" on page 65
- "CAMM2 memory module" on page 68

### **Part location**

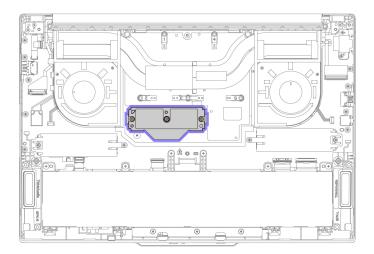

Step 1. Remove the connector as shown below.

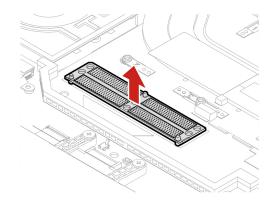

Step 2. Install the connector as shown below.

#### Notes:

- Before installing, ensure the memory module compartment is free of dust or contaminants.
- The connector has direction. Ensure that the cut-off corner is aligned with the marking on the system board.

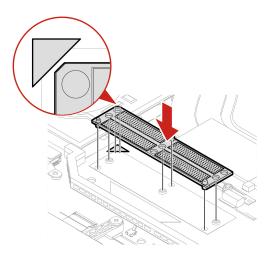

#### Troubleshooting

- Memory module replacement might cause memory retraining during POST. When memory retraining occurs, the screen might be blank. You might see the LED indicators on Esc, F1, and F4 blinking sequentially to indicate the progress. Do not press the power button to interrupt the process. Wait a few minutes until the logo screen is displayed.
- If the computer does not start up after replacement, check whether the three captive screws of the top cover are tightened firmly. If not, tighten screws firmly. Boot failure might not occur immediately after the replacement if screws are not tightened correctly.

### Power-button-with-fingerprint-reader cable

For access, remove this FRU:

• "Base cover assembly" on page 60

Step 1. Remove the power-button-with-fingerprint-reader cable as shown below.

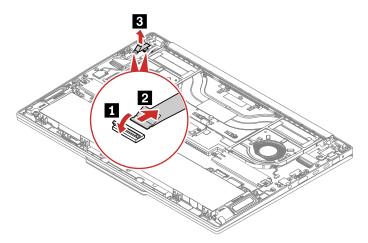

Step 2. Install the power-button-with-fingerprint-reader cable in reverse order.

### **Built-in battery**

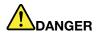

Use only the Lenovo-authorized battery specified for the computer. Any other battery could ignite or explode.

#### Important notices for replacing a battery

**Attention:** Lenovo has no responsibility for the performance or safety of unauthorized batteries, and provides no warranties for failures or damage arising out of their use.

The Vantage app provides an automatic battery diagnostic test that determines if the built-in battery is defective. A built-in battery should not be replaced unless this diagnostic test shows that the battery is defective. The only exception to this is if the built-in battery is physically damaged or a customer is reporting a possible safety issue.

If the Vantage app is not installed on the computer, the customer should download and install the program to diagnose the built-in battery, before replacing a non-physically damaged built-in battery. Note that the replacement of a physically damaged built-in battery is not covered by the warranty.

For access, remove this FRU:

• "Base cover assembly" on page 60

You can scan the QR code on the battery to view the battery replacement video.

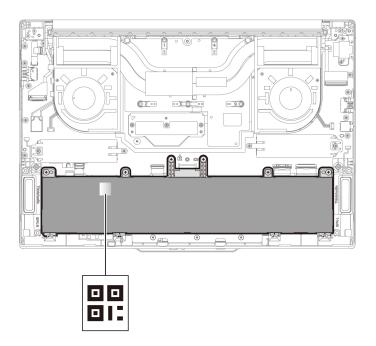

- Step 1. Remove the built-in battery as shown below.
  - a. Loosen the six captive screws.

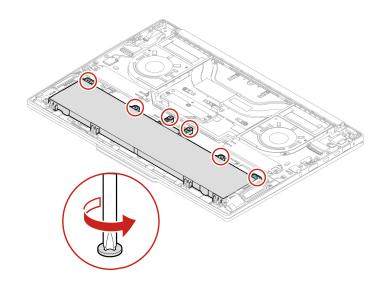

b. Remove the battery as shown below.

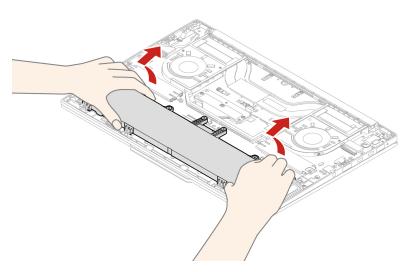

Step 2. Install the built-in battery in reverse order.

# Thermal fan assembly

For access, remove this FRU:

• "Base cover assembly" on page 60

### For models with hybrid graphics

Step 1. Remove the thermal fan assembly as shown below.

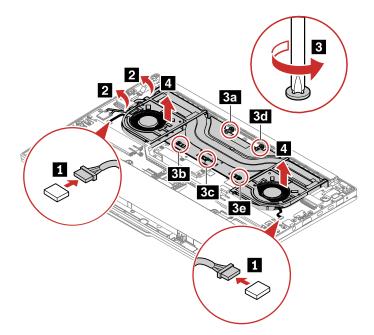

Step 2. Install the thermal fan assembly in reverse order.

#### When installing:

- Do not press the top of the fan cover and the fan hub.
- If you are installing back the same thermal fan assembly you have removed (not installing a new one), before you attach the assembly to the computer:
  - If the system board is replaced with a new one and there is thermal gel shortage on the parts marked as shown in the following illustration, supplement new thermal gel on the parts marked are or on the corresponding parts of the system board.
  - Clean all thermal grease that have been used and then apply new thermal grease. Apply new thermal grease at an amount of 0.2 grams, on the parts marked in as shown in the following illustration. Either too much or too less application of grease can cause a thermal problem due to imperfect contact with a component.

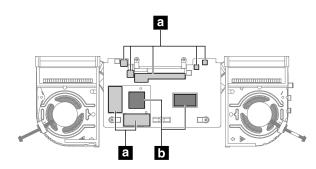

- Tighten the screws in ascending order by following the alphabet marked beside each screw. Otherwise, the system board might get damaged.
- Ensure that the connectors are attached firmly.

### For models with UMA graphics

Step 1. Remove the thermal fan assembly as shown below.

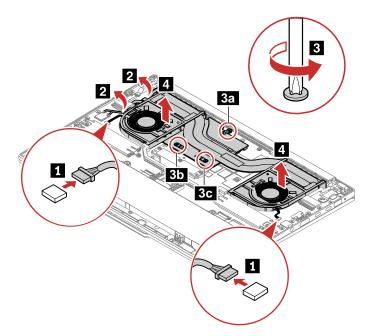

Step 2. Install the thermal fan assembly in reverse order.

#### When installing:

- Do not press the top of the fan cover and the fan hub.
- If you are installing back the same thermal fan assembly you have removed (not installing a new one), before you attach the assembly to the computer:
  - If the system board is replaced with a new one and there is thermal gel shortage on the parts marked as shown in the following illustration, supplement new thermal gel on the parts marked are or on the corresponding parts of the system board.
  - Clean all thermal grease that have been used and then apply new thermal grease. Apply new thermal grease at an amount of 0.2 grams, on the parts marked in as shown in the following illustration. Either too much or too less application of grease can cause a thermal problem due to imperfect contact with a component.

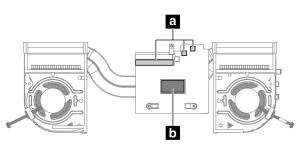

- Tighten the screws in ascending order by following the alphabet marked beside each screw. Otherwise, the system board might get damaged.
- Ensure that the connectors are attached firmly.

### NFC card and NFC card cable (for selected models)

For access, remove these FRUs in order:

- "Base cover assembly" on page 60
- "Built-in battery" on page 73

Step 1. Remove the NFC card and NFC card cable as shown below.

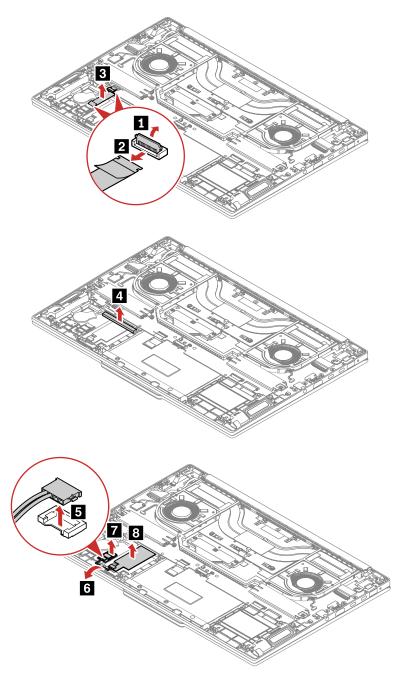

Step 2. Install the NFC card and NFC card cable in reverse order.

# **Coin-cell battery**

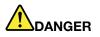

Use only the Lenovo authorized battery specified for the computer. Any other battery could ignite or explode.

For access, remove these FRUs in order:

- "Base cover assembly" on page 60
- "Built-in battery" on page 73

Step 1. Remove the coin-cell battery as shown below.

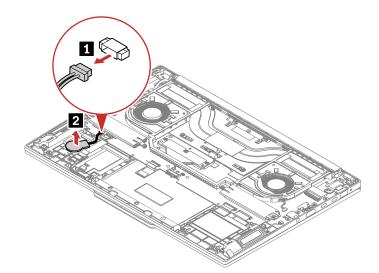

- Step 2. Install the coin-cell battery in reverse order. When installing:
  - Ensure that the connector is attached firmly.
  - Reset the system date and time in the BIOS menu.

## **DC-in bracket**

For access, remove this FRU:

- "Base cover assembly" on page 60
- Step 1. Remove the DC-in bracket as shown below.

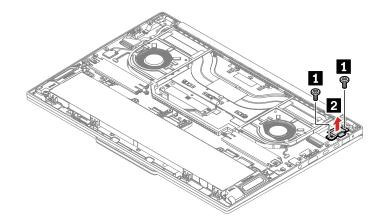

| Step | Screw (quantity)                        | Color  | Torque                                         |
|------|-----------------------------------------|--------|------------------------------------------------|
| 1    | M2 x L4 mm, flat-head, nylon-coated (2) | Silver | 0.18 +/- 0.01 Nm<br>(1.85 +/- 0.15 kgf-<br>cm) |

Step 2. Install the DC-in bracket in reverse order.

# LCD unit

For access, remove these FRUs in order:

- "Base cover assembly" on page 60
- "Built-in battery" on page 73
- Step 1. Remove the LCD unit as shown below.

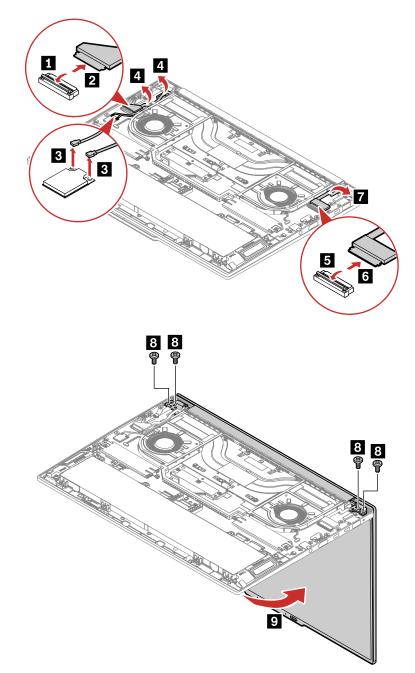

| Step | Screw (quantity)                           | Color  | Torque                                    |
|------|--------------------------------------------|--------|-------------------------------------------|
| 8    | M 2.5 × L4 mm, flat-head, nylon-coated (4) | Silver | 0.29 +/- 0.03 Nm<br>(3.0 +/- 0.03 kgf-cm) |

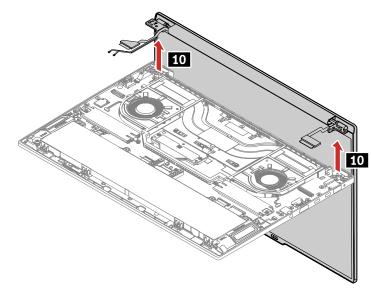

Step 2. Install the LCD unit in reverse order. When installing, ensure that the connectors are attached firmly.

**Notes:** OLED LCD unit comes with the factory color calibration feature, do the following to install new color profiles:

- 1. Connect your computer to a network and close the X-Rite Color Assistant program.
- 2. Go to C:\Program files (x86)\X-Rite Color Assistant and locate the ProfileUpdaterForDisplayReplacement exe file.
- Double-click the EXE file. Follow the on-screen instructions to input the display serial number and click Submit. You can find the display serial number and instructions on a sticker affixed to the front of the new LCD part. When the new color profiles are installed successfully, a prompted window will be displayed.

## System board

**Note:** After replacing the system board, use the Maintenance Utility to bind the model type, serial number, and Brand ID of the computer with the new system board. Refer to <u>https://support.lenovo.com/us/en/</u><u>solutions/HT506954</u> for instructions on how to do that. As an alternative, you also can use the Golden Key U1 tool for that purpose. Refer to <u>https://support.lenovo.com/us/en/solutions/ht102004</u> for instructions.

#### Important notices for handling the system board

When handling the system board, read the following:

- Some components mounted on a system board are very sensitive. Improper handling of a system board can cause damage to those components, and may cause a system malfunction.
- The system board has an accelerometer, which can be broken when several thousands of G-forces are applied.

**Note:** Dropping a system board from a height of as little as 6 inches so that it falls flat on a hard bench can subject the accelerometer to as much as 6000 G's of shock.

- Be careful not to drop the system board on a bench top that has a hard surface, such as metal, wood, or composite.
- Avoid rough handling of any kind.
- At every point in the process, be sure not to drop or stack the system board.
- If you put a system board down, be sure to put it only on a padded surface such as an ESD mat or a corrugated conductive surface.
- Avoid bending a system board and hard pushing to prevent cracking at each BGA (Ball Grid Array) chipset.

For access, remove these FRUs in order:

- "Base cover assembly" on page 60
- "M.2 solid-state drive and M.2 solid-state-drive bracket " on page 62
- "CAMM2 top cover" on page 65
- "CAMM2 memory module" on page 68
- "CAMM2 connector" on page 70
- "Built-in battery" on page 73
- "Thermal fan assembly" on page 74

### Replace the system board

Step 1. Remove the system board as shown below.

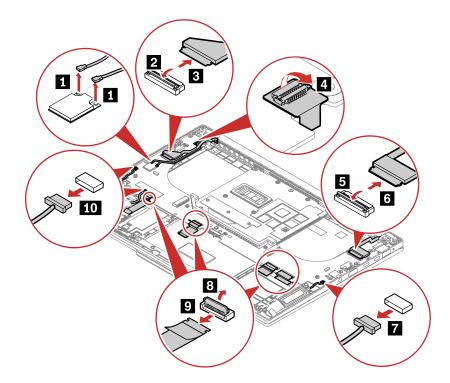

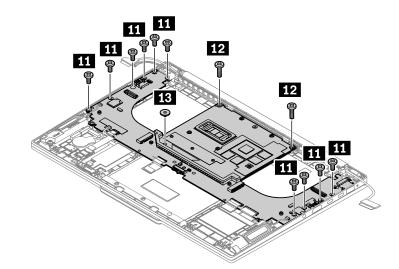

| Step | Screw (quantity)                                 | Color  | Torque                                            |
|------|--------------------------------------------------|--------|---------------------------------------------------|
| 11   | M2 $\times$ L4 mm, flat head, nylon-coated (10)  | Silver | 0.181 +/- 0.015 Nm<br>(1.85 +/- 0.015 kgf-<br>cm) |
| 12   | M2 $\times$ L6.2 mm, flat head, nylon-coated (2) | Black  | 0.181 +/- 0.015 Nm<br>(1.85 +/- 0.015 kgf-<br>cm) |
| 13   | M2 $\times$ L2 mm, flat head, nylon-coated (1)   | Silver | 0.181 +/- 0.015 Nm<br>(1.85 +/- 0.015 kgf-<br>cm) |

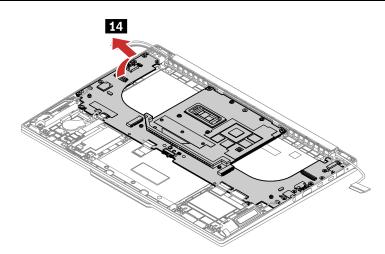

Step 2. Install the system board in reverse order.

#### Notes:

- Ensure that the cable is attached firmly.
- Apply thermal grease and thermal gel if needed. For details, see "Thermal fan assembly" on page 74.
- Configure keyboard language in UEFI BIOS:
  - 1. Enter the UEFI BIOS menu.

 Click Config → Keyboard/Mouse → Keyboard Layout, and then select the keyboard language.

## Combined system board assembly (for RTX models only)

**Note:** After replacing the system board, use the Maintenance Utility to bind the model type, serial number, and Brand ID of the computer with the new system board. Refer to <u>https://support.lenovo.com/us/en/</u><u>solutions/HT506954</u> for instructions on how to do that. As an alternative, you also can use the Golden Key U1 tool for that purpose. Refer to <u>https://support.lenovo.com/us/en/solutions/ht102004</u> for instructions.

### Important notices for handling the system board

When handling the system board, read the following:

**Note:** For RTX models, thermal module and system board are combined as one FRU (FRU name: combined system board assembly). The thermal module contains liquid metal thermal interface material. DO NOT disassemble this thermal module. For more information, refer to the warning label on combined system board assembly. Below illustration shows the location of the label.

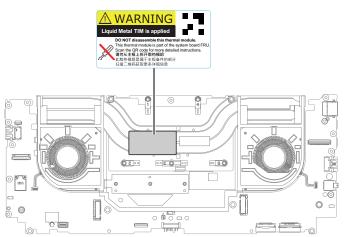

- Some components mounted on a system board are very sensitive. Improper handling of a system board can cause damage to those components, and may cause a system malfunction.
- The system board has an accelerometer, which can be broken when several thousands of G-forces are applied.

**Note:** Dropping a system board from a height of as little as 6 inches so that it falls flat on a hard bench can subject the accelerometer to as much as 6000 G's of shock.

- Be careful not to drop the system board on a bench top that has a hard surface, such as metal, wood, or composite.
- Avoid rough handling of any kind.
- At every point in the process, be sure not to drop or stack the system board.
- If you put a system board down, be sure to put it only on a padded surface such as an ESD mat or a corrugated conductive surface.
- Avoid bending a system board and hard pushing to prevent cracking at each BGA (Ball Grid Array) chipset.

For access, remove these FRUs in order:

- "Base cover assembly" on page 60
- "M.2 solid-state drive and M.2 solid-state-drive bracket" on page 62
- "CAMM2 top cover" on page 65
- "CAMM2 memory module" on page 68
- "CAMM2 connector" on page 70

• "Built-in battery" on page 73

# Replace the system board

Step 1. Remove the system board as shown below.

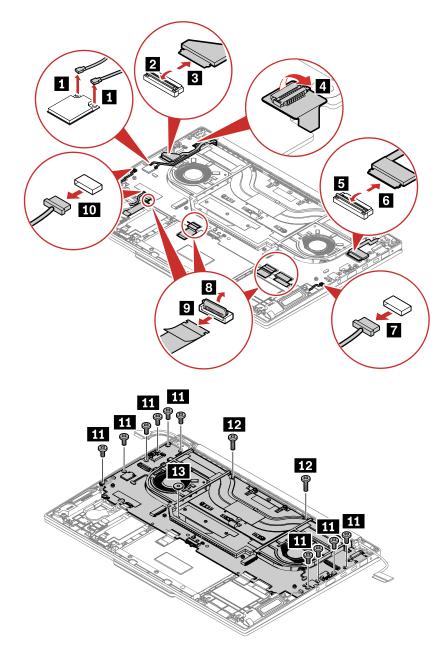

| Step | Screw (quantity)                                 | Color  | Torque                                            |
|------|--------------------------------------------------|--------|---------------------------------------------------|
| 11   | M2 × L4 mm, flat head, nylon-coated (10)         | Silver | 0.181 +/- 0.015 Nm<br>(1.85 +/- 0.015 kgf-<br>cm) |
| 12   | M2 $\times$ L6.2 mm, flat head, nylon-coated (2) | Black  | 0.181 +/- 0.015 Nm<br>(1.85 +/- 0.015 kgf-<br>cm) |
| 13   | M2 × L2 mm, flat head, nylon-coated (1)          | Silver | 0.181 +/- 0.015 Nm<br>(1.85 +/- 0.015 kgf-<br>cm) |

**Attention:** To avoid damage, do not bend the combined system board assembly. When you remove the combined system board assembly, pick it up carefully with two hands on each side as shown in following illustration. Do not disassembly the thermal module from system board. Otherwise, there is a risk to damage system board.

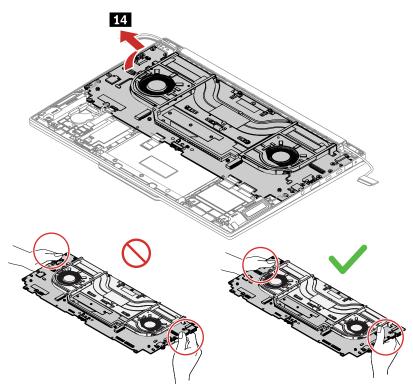

Step 2. Install the system board in reverse order.

### Notes:

- Ensure that the cable is attached firmly.
- Apply thermal grease and thermal gel if needed. For details, see "Thermal fan assembly" on page 74.
- Configure keyboard language in UEFI BIOS:
  - 1. Enter the UEFI BIOS menu.
  - Click Config → Keyboard/Mouse → Keyboard Layout, and then select the keyboard language.

# System board bracket

For access, remove these FRUs in order:

- "Base cover assembly" on page 60
- "M.2 solid-state drive and M.2 solid-state-drive bracket " on page 62
- "CAMM2 top cover" on page 65
- "CAMM2 memory module" on page 68
- "CAMM2 connector" on page 70
- "Built-in battery" on page 73
- "System board" on page 80
- "Combined system board assembly (for RTX models only)" on page 83

Step 1. Remove the system board bracket as shown below.

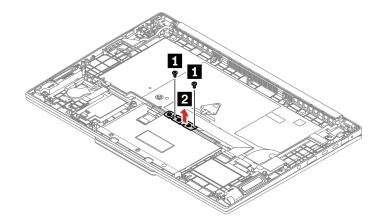

| Step | Screw (quantity)                            | Color | Torque                                           |
|------|---------------------------------------------|-------|--------------------------------------------------|
| 1    | M1.2 × L2.2 mm, flat-head, nylon-coated (2) | Red   | 0.039 +/- 0.015 Nm<br>(0.4 +/- 0.015 kgf-<br>cm) |

Step 2. Install the system board bracket in reverse order.

### Power button with fingerprint reader assembly

For access, remove these FRUs in order:

- "Base cover assembly" on page 60
- "M.2 solid-state drive and M.2 solid-state-drive bracket" on page 62
- "CAMM2 top cover" on page 65
- "CAMM2 memory module" on page 68
- "CAMM2 connector" on page 70
- "Built-in battery" on page 73
- "System board" on page 80
- "Combined system board assembly (for RTX models only)" on page 83

#### Step 1. Remove the power button with fingerprint reader assembly as shown below.

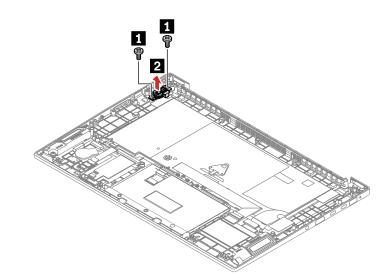

| Step | Screw (quantity)                                 | Color | Torque                                            |
|------|--------------------------------------------------|-------|---------------------------------------------------|
| 1    | M2 $\times$ L2.5 mm, flat-head, nylon-coated (2) | Black | 0.181 +/- 0.015 Nm<br>(1.85 +/- 0.015 kgf-<br>cm) |

Step 2. Install the power button with fingerprint reader in reverse order.

## Haptic Touchpad and Haptic Touchpad cable

For access, remove these FRUs in order:

- "Base cover assembly" on page 60
- "M.2 solid-state drive and M.2 solid-state-drive bracket " on page 62
- "CAMM2 top cover" on page 65
- "CAMM2 memory module" on page 68
- "CAMM2 connector" on page 70
- "Built-in battery" on page 73
- "System board" on page 80
- "Combined system board assembly (for RTX models only)" on page 83
- "System board bracket" on page 86

Step 1. Remove the Haptic Touchpad and Haptic Touchpad cable as shown below.

**Note:** There might exist a waterproof mylar covering the Haptic Touchpad, remove the mylar before replacement.

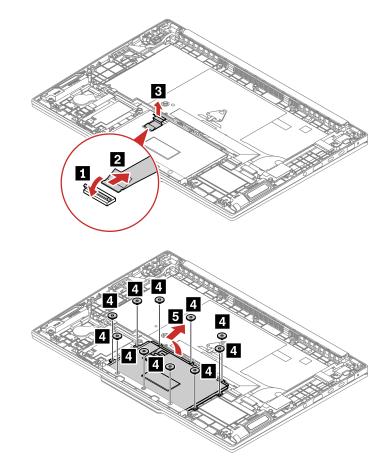

| Step | Screw (quantity)                                | Color | Torque                                            |
|------|-------------------------------------------------|-------|---------------------------------------------------|
| 4    | M2 $\times$ L2 mm, flat-head, nylon-coated (10) | Black | 0.181 +/- 0.015 Nm<br>(1.85 +/- 0.015 kgf-<br>cm) |

- Step 2. Install the Haptic Touchpad as shown below.
  - a. A Haptic Touchpad jig might come with the Haptic Touchpad which is used for fixing the location of the Haptic Touchpad. Peel off the adhesive tapes as shown by arrows **I**, and attach the Haptic Touchpad jig to the Haptic Touchpad surface **2**.

**Note:** Ensure that the seven dots on the Haptic Touchpad and the jig are aligned.

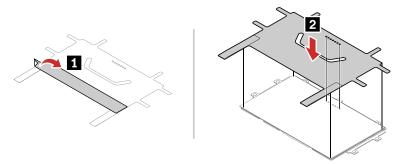

b. Install the Haptic Touchpad as shown and fold two tails backward.

#### Notes:

- Ensure that there is a folding-mark in the tails.
- Ensure that no screws are magnetically attracted on the Haptic Touchpad.

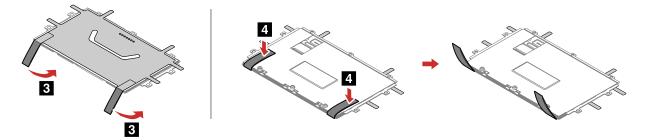

c. Adjust the angle of the Haptic Touchpad and install the Haptic Touchpad into the keyboard and keyboard bezel assembly.

**Note:** Ensure that the tails are lying into the keyboard and keyboard bezel assembly after installing.

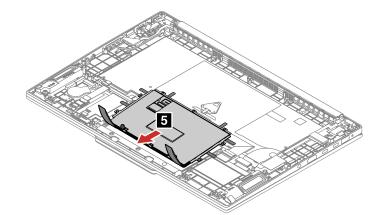

d. Press the side points when fastening the screw 6a and tighten the screws 6b and 6c as shown.

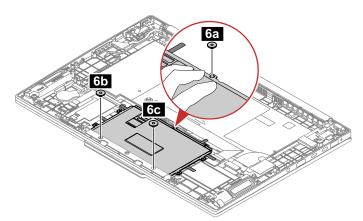

e. Remove the jig.

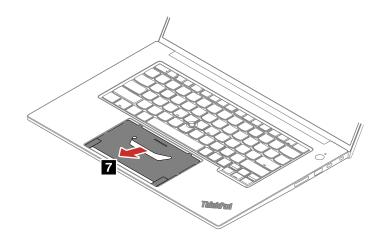

f. Tighten the screws as shown below.

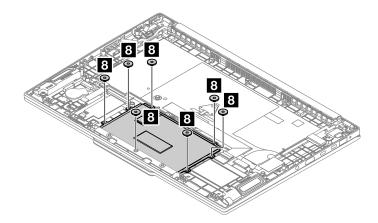

### Notes:

- A mylar might cover the Haptic Touchpad, and ensure that you attach the mylar to the Haptic Touchpad after replacement.
- Ensure that the connector is attached firmly.

### **Keyboard assembly**

For access, remove these FRUs in order:

- "Base cover assembly" on page 60
- "M.2 solid-state drive and M.2 solid-state-drive bracket" on page 62
- "CAMM2 top cover" on page 65
- "CAMM2 memory module" on page 68
- "CAMM2 connector" on page 70
- "Built-in battery" on page 73
- "System board" on page 80
- "Combined system board assembly (for RTX models only)" on page 83
- "System board bracket" on page 86
- "Haptic Touchpad and Haptic Touchpad cable" on page 87

# Appendix A. Notices

Lenovo may not offer the products, services, or features discussed in this document in all countries. Consult your local Lenovo representative for information on the products and services currently available in your area. Any reference to a Lenovo product, program, or service is not intended to state or imply that only that Lenovo product, program, or service may be used. Any functionally equivalent product, program, or service that does not infringe any Lenovo intellectual property right may be used instead. However, it is the user's responsibility to evaluate and verify the operation of any other product, program, or service.

Lenovo may have patents or pending patent applications covering subject matter described in this document. The furnishing of this document does not give you any license to these patents. You can send license inquiries, in writing, to:

Lenovo (United States), Inc. 8001 Development Drive Morrisville, NC 27560 U.S.A. Attention: Lenovo Director of Licensing

LENOVO PROVIDES THIS PUBLICATION "AS IS" WITHOUT WARRANTY OF ANY KIND, EITHER EXPRESS OR IMPLIED, INCLUDING, BUT NOT LIMITED TO, THE IMPLIED WARRANTIES OF NON-INFRINGEMENT, MERCHANTABILITY OR FITNESS FOR A PARTICULAR PURPOSE. Some jurisdictions do not allow disclaimer of express or implied warranties in certain transactions, therefore, this statement may not apply to you.

This information could include technical inaccuracies or typographical errors. Changes are periodically made to the information herein; these changes will be incorporated in new editions of the publication. Lenovo may make improvements and/or changes in the product(s) and/or the program(s) described in this publication at any time without notice.

The products described in this document are not intended for use in implantation or other life support applications where malfunction may result in injury or death to persons. The information contained in this document does not affect or change Lenovo product specifications or warranties. Nothing in this document shall operate as an express or implied license or indemnity under the intellectual property rights of Lenovo or third parties. All information contained in this document was obtained in specific environments and is presented as an illustration. The result obtained in other operating environments may vary.

Lenovo may use or distribute any of the information you supply in any way it believes appropriate without incurring any obligation to you.

Any references in this publication to non-Lenovo Web sites are provided for convenience only and do not in any manner serve as an endorsement of those Web sites. The materials at those Web sites are not part of the materials for this Lenovo product, and use of those Web sites is at your own risk.

Any performance data contained herein was determined in a controlled environment. Therefore, the result obtained in other operating environments may vary significantly. Some measurements may have been made on development-level systems and there is no guarantee that these measurements will be the same on generally available systems. Furthermore, some measurements may have been estimated through extrapolation. Actual results may vary. Users of this document should verify the applicable data for their specific environment.

## Trademarks

Lenovo, Lenovo logo, ThinkPad, ThinkPad logo, TrackPoint, and UltraConnect are trademarks of Lenovo. Intel, and Thunderbolt are trademarks of Intel Corporation or its subsidiaries in the U.S. and/or other countries. Microsoft, Windows, and Cortana are trademarks of the Microsoft group of companies. The terms HDMI and HDMI High-Definition Multimedia Interface are trademarks or registered trademarks of HDMI Licensing LLC in the United States and other countries. USB-C is a registered trademark of USB Implementers Forum. Wi-Fi and Miracast are registered trademarks of Wi-Fi Alliance. All other trademarks are the property of their respective owners.

# Appendix B. Abbreviation table

The following table lists all abbreviations used in this manual.

| Abbreviation | Term                                                |
|--------------|-----------------------------------------------------|
| BGA          | Ball Grid Array                                     |
| CMOS         | Complementary Metal Oxide Semiconductor             |
| CMV          | Custom Model Variant                                |
| CRC          | Cyclic redundancy check                             |
| CRT          | Cathode ray tube                                    |
| CRU          | Customer Replaceable Unit                           |
| СТО          | Configure To Order                                  |
| EAIA         | Enhanced Asset Information Area                     |
| EEPROM       | Electrically Erasable Programmable Read-Only Memory |
| EFI          | Extensible Firmware Interface                       |
| ESD          | Electrostatic discharge                             |
| FRU          | Field Replaceable Unit                              |
| GAV          | General Announce Variant                            |
| IC           | Integrated circuits                                 |
| LCD          | Liquid Crystal Display                              |
| MTM          | Machine type and model                              |
| POST         | Power-on self-test                                  |
| RFID         | Radio-frequency identification                      |
| SVP          | Supervisor password                                 |
| UUID         | Universally unique identifier                       |

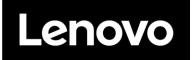

Part Number: SP41G92330

Printed in China

(1P) P/N: SP41G92330

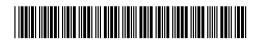